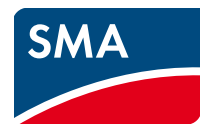

# Gebruiksaanwijzing **SUNNY EXPLORER**

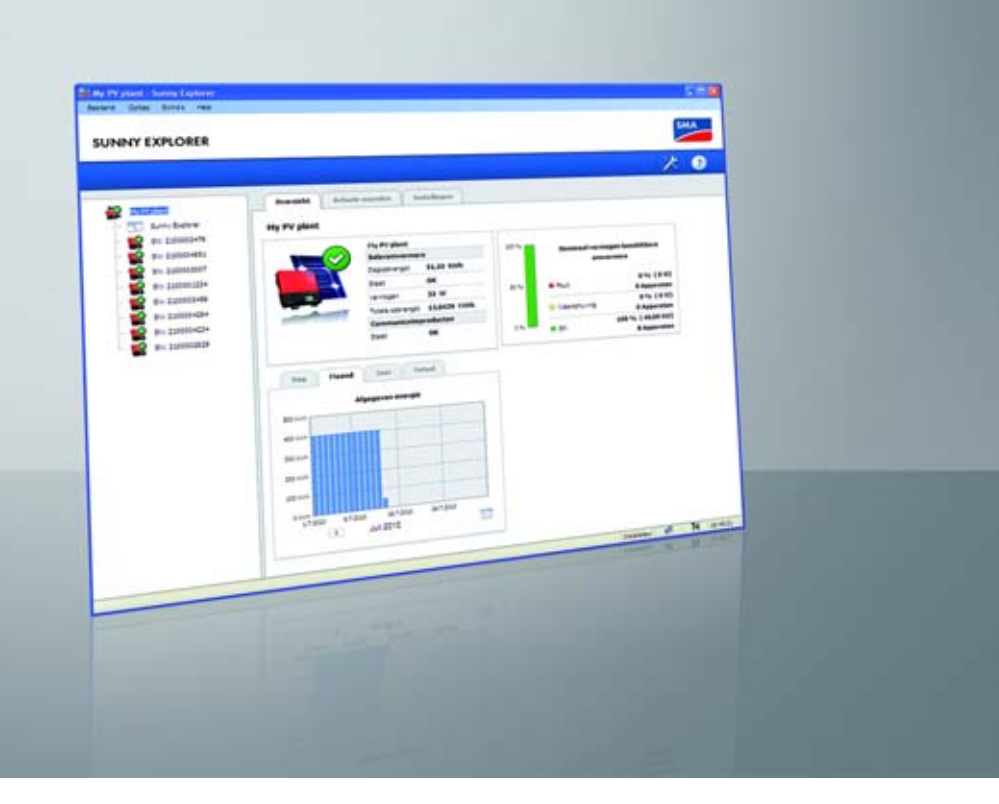

# **Juridische bepalingen**

De informatie in deze documenten is eigendom van SMA Solar Technology AG. Van dit document mag niets worden gemultipliceerd, in een datasysteem worden opgeslagen of op andere wijze (elektronisch, mechanisch middels fotokopie of opname) worden overgenomen zonder voorafgaande schriftelijke toestemming van SMA Solar Technology AG. Een bedrijfsinterne reproductie ten behoeve van de evaluatie of het correcte gebruik van het product is zonder toestemming toegestaan.

SMA Solar Technology AG geeft geen toezeggingen of garanties, niet expliciet noch stilzwijgend met betrekking tot elke documentatie of de daarin beschreven software en toebehoren. Hiertoe horen ondermeer (maar zonder inperking hiervan) impliciete garantie van de marktbaarheid en de geschiktheid voor een bepaald doel. Alle toezeggingen hierover of garanties worden hiermee uitdrukkelijk weerlegd. SMA Solar Technology AG en diens vakhandelaars zijn nooit aansprakelijk voor eventuele directe of indirecte toevallige navolgende verliezen of schades.

De bovengenoemde uitsluiting van impliciete garanties kan niet in alle gevallen worden toegepast.

Wijzigingen van specificaties blijven voorbehouden. Dit document is met veel inspanning en uiterst zorgvuldig opgesteld om de meest actuele stand van zake te waarborgen. De lezer wordt echter nadrukkelijk gewezen op het feit, dat SMA Solar Technology AG het recht behoudt, zonder aankondiging vooraf respectievelijk volgens de desbetreffende bepalingen van het bestaande leveringscontract, wijzigingen van deze specificaties uit te voeren, die SMA met het oog op productverbeteringen en gebruikservaringen geschikt vindt. SMA Solar Technology AG is niet aansprakelijk voor eventuele indirecte, toevallige navolgende verliezen of schades die zijn ontstaan door uitsluitend te vertrouwen op het onderhavige materiaal, onder andere door weglating van informatie, typefouten, rekenfouten of fouten in de structuur van het voorliggende document.

### **Open source licenties**

De software Sunny Explorer maakt gebruik van de LGPL-gelicenseerde bibliotheken libosip2-3.5.0 (osip2.dll, osipparser2.dll) en pthreads-win32 (pthreadVC2.dll). Een kopie van de LGPL-licentie vindt u na het installeren in de programmadirectory van de Sunny Explorer. Daarnaast maakt de Sunny Explorer gebruik van de bestanden sha2.c en sha2.h met copyright © 2005, 2007 van Olivier Gay. De volledige copyrightverklaring en de disclaimer vindt u eveneens na het installeren in de programmadirectory van de Sunny Explorer.

#### **Handelsmerken**

Alle handelsmerken worden erkend, ook als deze niet apart zijn gekenmerkt. Als het kenmerk ontbreekt, betekent dat niet dat een product of handelsmerk vrij is.

Het *Bluetooth*® woordmerk en de logo's zijn geregistreerde handelsmerken van Bluetooth SIG, Inc. en worden door SMA Solar Technology AG onder licentie gebruikt.

QR Code® is een geregistreerd handelsmerk van DENSO WAVE INCORPORATED.

#### **SMA Solar Technology AG**

Sonnenallee 1 34266 Niestetal Duitsland Tel. +49 561 9522 -0 Fax +49 561 9522 -100 www.SMA.de E-mail: info@SMA.de Copyright © 2019 SMA Solar Technology AG. Alle rechten voorbehouden.

# **Inhoudsopgave**

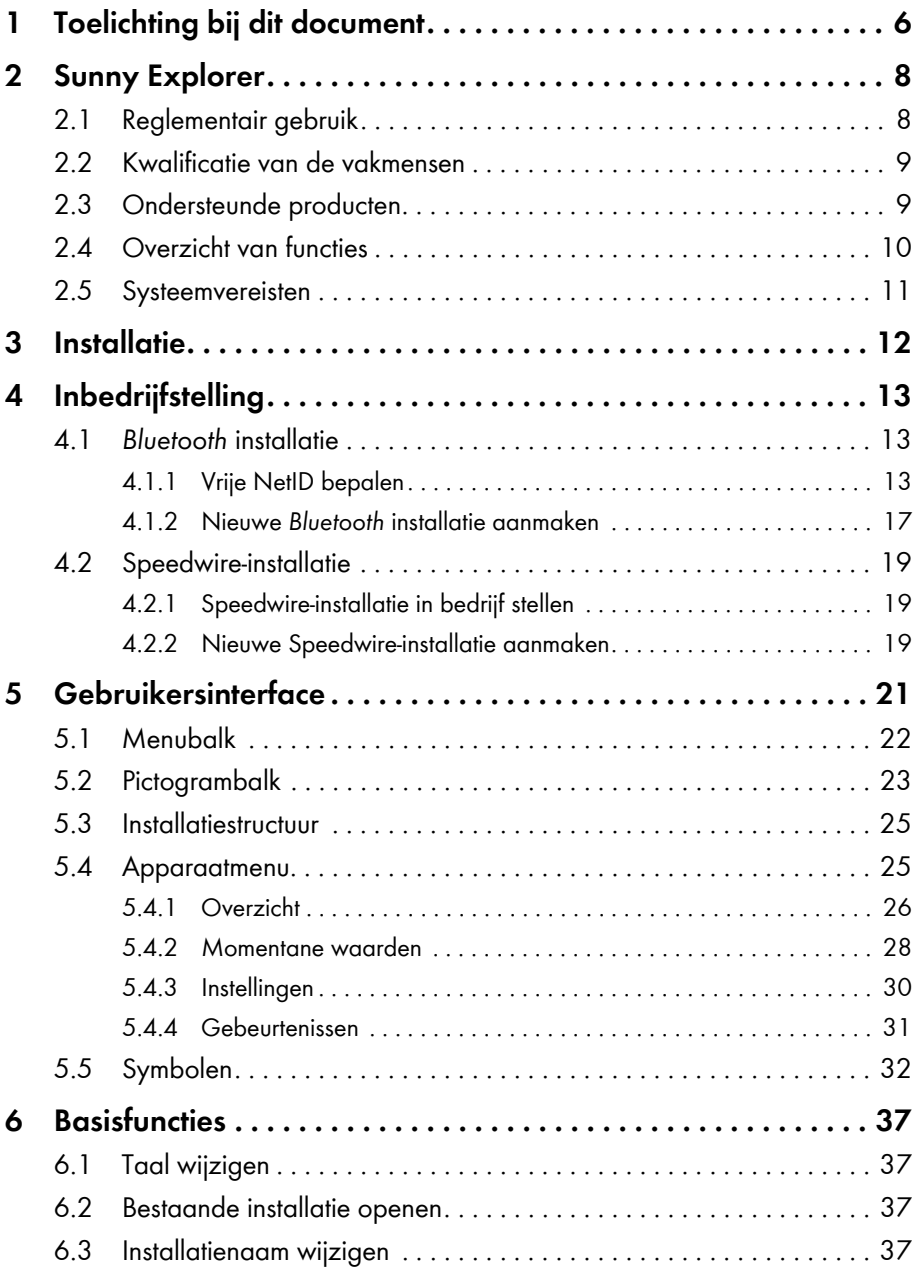

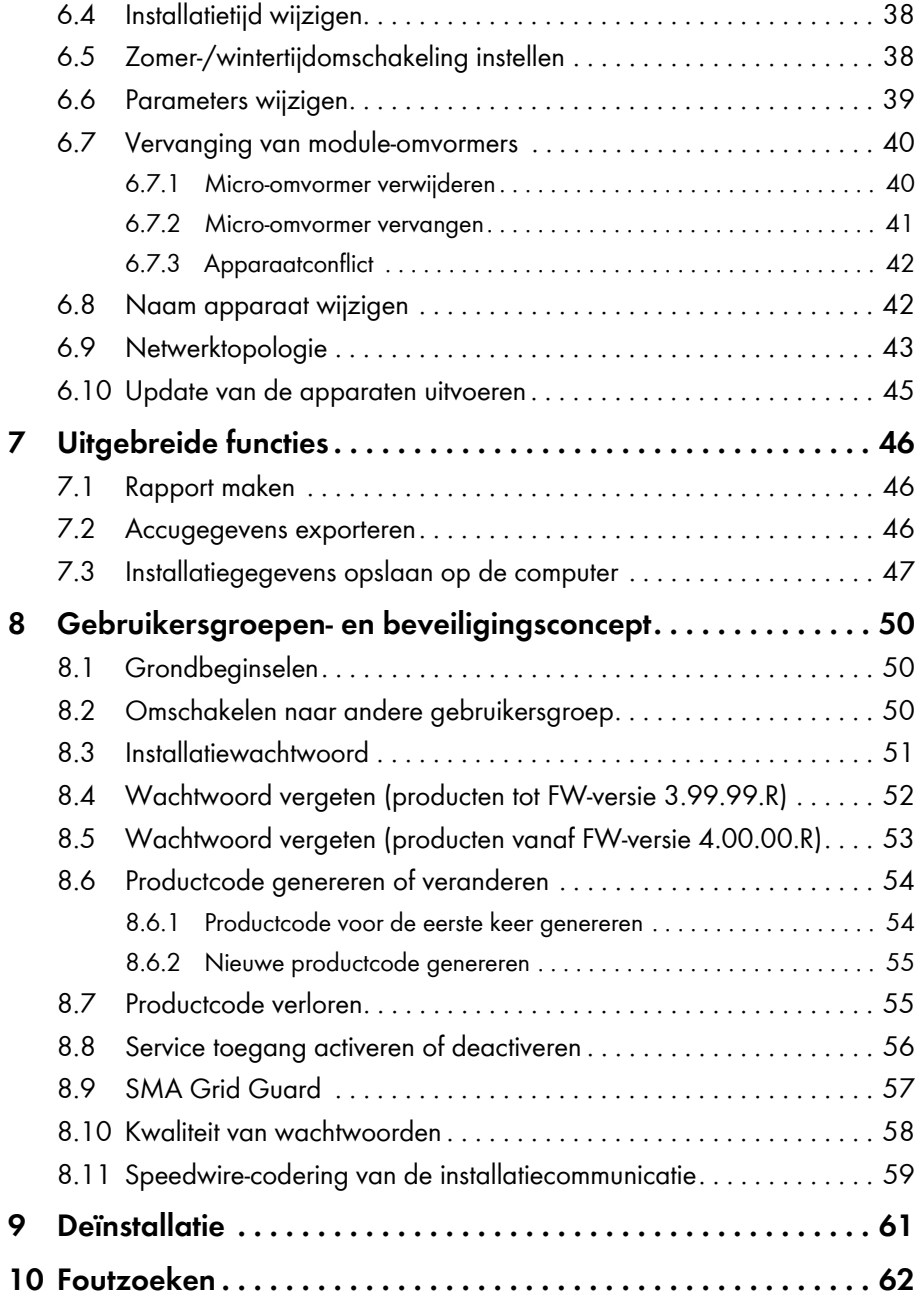

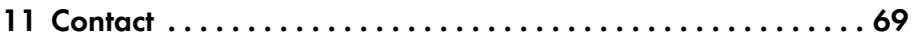

# <span id="page-5-0"></span>**1 Toelichting bij dit document**

### **Geldigheid**

Dit document geldt voor Sunny Explorer vanaf softwareversie 2.02.

### **Doelgroep**

Dit document is bedoeld voor vakmensen en eindgebruikers. Enkele van de in dit document beschreven werkzaamheden mogen uitsluitend door vakmensen met de juiste kwalificaties worden uitgevoerd [\(zie hoofdstuk 2.2 "Kwalificatie van de vakmensen", pagina 9\).](#page-8-0) Deze werkzaamheden zijn met een waarschuwingssymbool en de aanduiding "gespecialiseerde vakkracht" gekenmerkt. Werkzaamheden waarvoor geen bijzondere kwalificatie nodig is, zijn niet gekenmerkt en mogen ook door eindgebruikers worden uitgevoerd.

### **Aanvullende informatie**

Links naar aanvullende informatie vindt u op www.SMA-Solar.com:

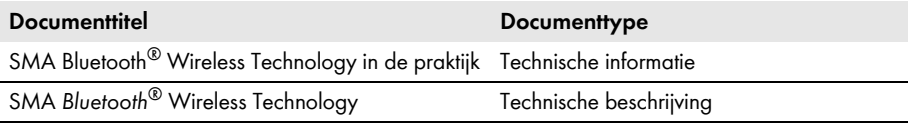

### **Symbolen**

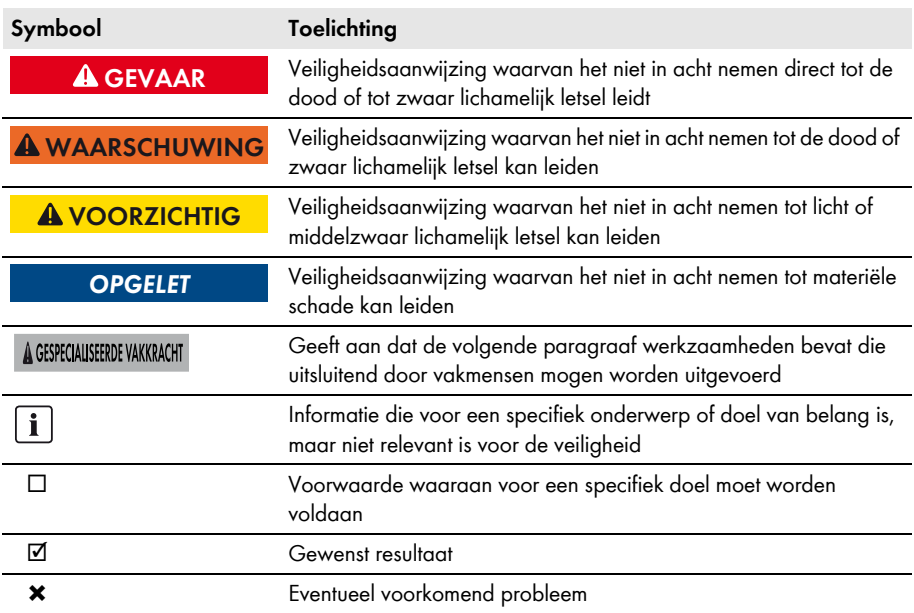

### **Markeringen**

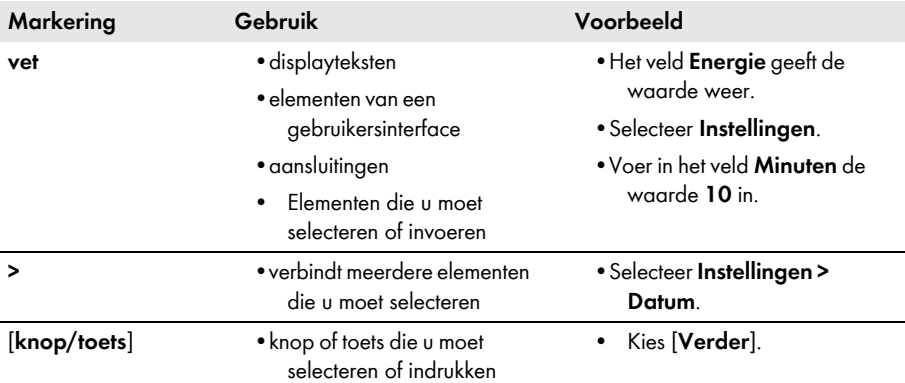

### **Terminologie**

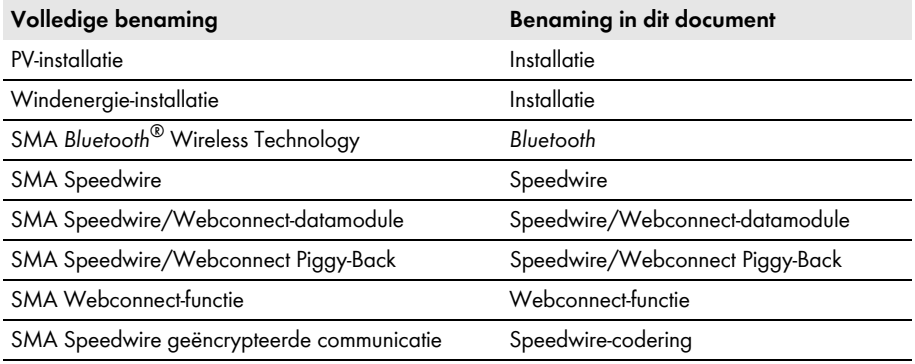

### **Afkortingen**

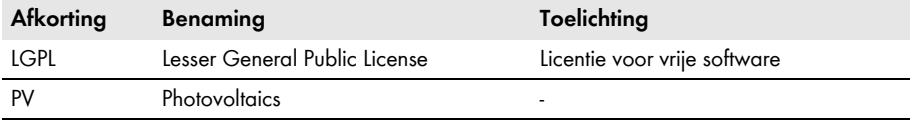

# <span id="page-7-0"></span>**2 Sunny Explorer**

## <span id="page-7-1"></span>**2.1 Reglementair gebruik**

Met de software Sunny Explorer kunt u de gegevens van uw *Bluetooth* of Speedwire-installatie visualiseren en beheren. Bovendien kunt u afzonderlijke apparaten of hele apparaatklassen van uw installatie configureren.

De verbinding met de apparaten wordt draadloos via *Bluetooth* of per kabel via Speedwire tot stand gebracht*.* Voor een draadloze verbinding moet de computer zijn uitgerust met *Bluetooth*, bijv. via een geïntegreerde *Bluetooth* module of via een USB *Bluetooth* stick. De verbinding met Speedwire wordt via de netwerkaansluiting van de computer tot stand gebracht.

Binnen het *Bluetooth* netwerk geldt Sunny Explorer als netwerkvormend apparaat (master-apparaat). Master-apparaten zijn communicatieproducten die het netwerk opbouwen via *Bluetooth*, apparaten weergeven, gegevens van de apparaten verzamelen en analyseren.

Sunny Explorer kan binnen het *Bluetooth* of Speedwire-netwerk maximaal 50 apparaten beheren.

Sunny Explorer is ontwikkeld voor particulier en industrieel gebruik.

Met behulp van Sunny Explorer kunt u veiligheidsrelevante parameters van de SMA omvormers wijzigen. Sommige parameters zijn bovendien beschermd door SMA Grid Guard en kunnen alleen met de bijbehorende toegangsrechten worden gewijzigd [\(zie hoofdstuk 8.9 "SMA Grid Guard",](#page-56-0)  [pagina 57\).](#page-56-0)

De configuratie van omvormers met geïntegreerde webserver en een eigen gebruikersinterface (bijv. Sunny Boy 1.5 / 2.5) wordt door Sunny Explorer niet ondersteund. Deze omvormers kunnen weliswaar met de Sunny Explorer worden geregistreerd, het gebruik van Sunny Explorer voor de configuratie van deze omvormers wordt echter uitdrukkelijk afgeraden. SMA Solar Technology AG aanvaardt geen aansprakelijkheid voor ontbrekende of verkeerde gegevens en daardoor mogelijk veroorzaakte opbrengstverliezen.

Voor de aanmelding bij Sunny Explorer zijn 2 gebruikersgroepen beschikbaar: **Installateur** en **Gebruiker**. De gebruikersgroep **Installateur** mag uitsluitend worden gebruikt door vakmensen die bevoegd zijn netwerkrelevante parameters van de aangesloten apparaten te wijzigen [\(zie](#page-8-0)  [hoofdstuk 2.2, pagina 9\)](#page-8-0). Verkeerd ingestelde parameters kunnen de omvormer (onherstelbaar) beschadigen. Wijzig veiligheidsrelevante parameters alleen na overleg met de netwerkexploitant. Bij niet geautoriseerde wijzigingen van de SMA Grid Guard-parameters vervalt de typegoedkeuring van de installatie.

Gebruik Sunny Explorer niet voor afrekeningsdoeleinden.

Lees de documentatie bij uw *Bluetooth* of Speedwire-apparaten aandachtig en gebruik Sunny Explorer uitsluitend voor het in dit document beschreven doel.

## <span id="page-8-0"></span>**2.2 Kwalificatie van de vakmensen**

De werkzaamheden die in dit document zijn aangeduid door een waarschuwingssymbool en de aanduiding "vakman" mogen uitsluitend door vakmensen worden uitgevoerd. De vakmensen moeten over de volgende kwalificaties beschikken:

- opgeleid voor de installatie en inbedrijfstelling van elektrische apparaten en installaties
- kennis over de omgang met de gevaren en risico's bij het installeren en bedienen van elektrische apparaten en installaties
- kennis van de geldende normen en richtlijnen
- kennis over het functioneren en het bedienen van een omvormer
- kennis over en naleving van dit document, inclusief alle veiligheidsaanwijzingen

## <span id="page-8-1"></span>**2.3 Ondersteunde producten**

#### **SMA omvormers**

- alle omvormers met geïntegreerde of achteraf gemonteerde Speedwire/Webconnect-interface Antwoord op de vraag of een omvormer over een geïntegreerde Speedwire/ Webconnect-interface beschikt of achteraf met een Speedwire/Webconnect-interface kan worden uitgerust, vindt u op de productpagina van de desbetreffende omvormer op www.SMA-Solar.com.
- SMA omvormers met geïntegreerde of achteraf gemonteerde *Bluetooth* interface

Antwoord op de vraag of een omvormer over een geïntegreerde *Bluetooth* interface beschikt of achteraf met een *Bluetooth* interface kan worden uitgerust, vindt u op de productpagina van de desbetreffende omvormer op www.SMA-Solar.com.

### **Overige SMA producten**

- SMA *Bluetooth* Repeater
- SMA micro-omvormers en Sunny Multigate
- Sunny SensorBox
- SMA toebehoren met geïntegreerde *Bluetooth* technologie of Speedwire

## <span id="page-9-0"></span>**2.4 Overzicht van functies**

De belangrijkste functies van Sunny Explorer zijn:

- beheer van de installatie d.m.v. *Bluetooth* Wireless Technology of Speedwire
- snel overzicht over de actuele status van de installatie
- Grafische weergave van de belangrijkste installatiegegevens
- Parametrering van afzonderlijke apparaten of van een complete apparaatklasse
- eenvoudige diagnose door de weergave van fouten en gebeurtenissen van de apparaten
- toegangsbeveiliging door het SMA wachtwoordconcept
- gegevensexport van energiewaarden en gebeurtenissen van de omvormers in CSV-formaat
- grafische weergave van dag-, maand- en jaarenergiewaarden voor elk apparaat
- apparaat-updates via *Bluetooth* of Speedwire
- grafische weergave van de *Bluetooth* netwerktopologie
- weergave van de verbindingskwaliteit tussen de afzonderlijke *Bluetooth* apparaten

### **Nieuwe functies**

De softwareversie 2.01 van Sunny Explorer bevat de volgende nieuwe functies:

- codering van de Speedwire-communicatie met SMA Speedwire geëncrypteerde communicatie
- Speedwire-codering op apparaten activeren of deactiveren
- sleutel van de Speedwire-codering uit de installatie oproepen
- verplichte wijziging van standaardwachtwoorden
- gebruik van veilige wachtwoorden

### <span id="page-10-0"></span>**2.5 Systeemvereisten**

#### **Ondersteunde besturingssystemen**

- Microsoft Windows XP vanaf SP2
- Microsoft Windows Vista
- Microsoft Windows 7
- Microsoft Windows 8 (behalve Windows 8 RTM)
- Microsoft Windows 10

### **Aanbevolen beeldschermresolutie**

Ten minste: 1.024 pixels x 768 pixels

### **Aanbevolen** *Bluetooth* **sticks**

- FreeTec *Bluetooth* mini-USB-adapter; *Bluetooth* 2.0; klasse 1
- Hama *Bluetooth* USB-micro-adapter; *Bluetooth* 2.1 + EDR; klasse 1

USB *Bluetooth* sticks van de producent AVM worden niet ondersteund.

### $\vert \cdot \vert$

### **Keuze van de** *Bluetooth* **stick**

Gebruik alleen *Bluetooth* sticks met een bereik van klasse 1 (tot 100 m). Het bereik van apparaten van klasse 2 (tot 10 m) is niet voldoende.

### **Ondersteunde** *Bluetooth* **stuurprogramma's**

- Microsoft Windows XP vanaf Service Pack 2
- Toshiba
- Broadcom

*Bluetooth* stuurprogramma's van de producent BlueSoleil worden niet ondersteund.

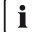

### **Installatie van** *Bluetooth* **sticks en** *Bluetooth* **stuurprogramma's**

Installeer de USB *Bluetooth* stick direct via Windows en het *Bluetooth* stuurprogramma van Windows. Installeer het met de USB *Bluetooth* stick meegeleverde stuurprogramma alleen als dit nodig is.

*Bluetooth* stuurprogramma's worden door programma's soms ook als *Bluetooth* stack aangeduid.

### **Ondersteunde talen**

Duits, Engels, Italiaans, Spaans, Frans, Grieks, Koreaans, Tsjechisch, Portugees, Nederlands

# <span id="page-11-0"></span>**3 Installatie**

### **Sunny Explorer onder Windows installeren**

### **Sunny Explorer vereist ".NET Framework 4.0"**

Als .NET Framework 4.0 of een hogere versie niet op uw computer is geïnstalleerd, wordt deze door de installatie-wizard van Sunny Explorer geïnstalleerd. Voor de installatie van .NET Framework hebt u dienovereenkomstige toegangsrechten voor de computer nodig. Neem eventueel contact op met uw systeembeheerder.

#### **Werkwijze:**

1. Voer het setup-bestand uit.

☑ De setup-wizard van Sunny Explorer wordt geopend.

2. Bevestig indien nodig de veiligheidsvraag.

☑ De setup-wizard van Sunny Explorer wordt geopend.

- 3. Volg de aanwijzingen van de setup-wizard. ☑ De installatie wordt uitgevoerd.
- ☑ Sunny Explorer is geïnstalleerd.

# <span id="page-12-0"></span>**4 Inbedrijfstelling**

### <span id="page-12-1"></span>**4.1** *Bluetooth* **installatie**

### **OPGELET**

#### **Onrechtmatige toegang door activering van** *Bluetooth*

Door de activering van *Bluetooth* in de apparaten van de installatie ontstaat een veiligheidsrisico. Onbevoegde toegang tot de installatie kan het gevolg zijn.

• *Bluetooth* uitsluitend activeren voor gedefinieerde tijdsbestekken.

# <span id="page-12-2"></span>**4.1.1 Vrije NetID bepalen**

### A GESPECIALISEERDE VAKKRACHT

Om ervoor te zorgen dat SMA *Bluetooth* apparaten binnen een installatie met elkaar kunnen communiceren, moeten alle apparaten op dezelfde NetID zijn ingesteld. De NetID is nodig om installaties met SMA *Bluetooth* die zich in elkaars directe omgeving bevinden van elkaar te onderscheiden.

Om te voorkomen dat u een NetID instelt die al door een andere *Bluetooth* installatie in de omgeving wordt gebruikt, moet u een vrije NetID bepalen vóór u uw *Bluetooth* installatie in bedrijf stelt.

Als u al een vrije NetID hebt bepaald voor uw *Bluetooth* installatie en deze bij de apparaten hebt ingesteld, kunt u een nieuwe installatie in Sunny Explorer aanmaken [\(zie hoofdstuk 4.1.2,](#page-16-0)  [pagina 17\).](#page-16-0)

Als u nog geen vrije NetID voor uw *Bluetooth* installatie hebt bepaald, moet u eerst een vrije NetID bepalen.

#### $\mathbf{i}$ **Het bepalen van een vrije NetID is niet nodig bij** *Bluetooth* **installaties met Sunny Explorer en een enkele omvormer.**

U kunt de in de omvormer standaard ingestelde NetID 1 ingesteld laten als uw *Bluetooth*  installatie uit de volgende producten bestaat:

- 1 omvormer
- maximaal 2 computers met *Bluetooth* en Sunny Explorer

Als u meer SMA *Bluetooth* apparaten, bijv. een SMA *Bluetooth* Repeater, gebruikt, moet u een vrije NetID bepalen.

### **Vrije NetID met een laptop en Sunny Explorer bepalen**

#### **Voorwaarde:**

☐ De SMA *Bluetooth* apparaten van uw installatie moeten uitgeschakeld zijn.

### **Werkwijze:**

1. Schakel aanwezige SMA *Bluetooth* apparaten uit (zie handleiding van de SMA *Bluetooth* apparaten).

- 2. Ga met de laptop bij een *Bluetooth* apparaat van de installatie staan.
- 3. Schakel *Bluetooth* op uw laptop in.
- 4. Start de Sunny Explorer.

☑ De installatieassistent wordt geopend.

- 5. Selecteer **Nieuwe installatie aanmaken** in de installatieassistent.
- 6. Voer in het veld **Naam installatie** de gewenste naam voor de installatie in. De naam is vrij te kiezen en wordt als bestandsnaam voor het installatiebestand gebruikt.
- 7. Selecteer de knop [**...**] in het veld **Directory** om een andere map in te stellen voor het opslaan van het installatiebestand.
- 8. Kies [**Verder**].
- 9. Selecteer in het vervolgkeuzemenu **Communicatiewijze** de optie *Bluetooth* en vervolgens [**Verder**].
	- ☑ Het zoeken naar installaties begint.
	- ☑ De NetID's van de binnen het zendbereik gevonden *Bluetooth* installaties worden weergegeven in het veld **Gevonden installaties** (bijv. NetID 4 en NetID A). Alle daar weergegeven NetID's zijn bezet en kunnen niet worden gebruikt.

Herhaal het zoeken van installaties bij elk

*Bluetooth* apparaat van de installatie en op de

opstelplaats van de computer met Sunny Explorer zelf. Bij grotere installaties is het voldoende het zoeken naar installaties bij de apparaten aan de rand van de installatie uit te voeren. Bij apparaten die door andere apparaten zijn omgeven, hoeft het zoeken naar installaties niet te worden uitgevoerd.

#### 10. Kies [**Zoeken herhalen**].

- ☑ De nieuw gevonden *Bluetooth* installaties worden toegevoegd aan het veld **Gevonden installaties** en hoeven niet te worden genoteerd.
- 11. Als het zoeken van installaties bij elk apparaat is voltooid, moet u een NetID zoeken die niet bezet is (bijv. NetID E in de afbeelding).

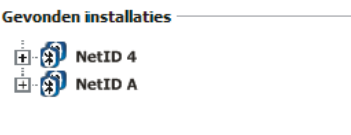

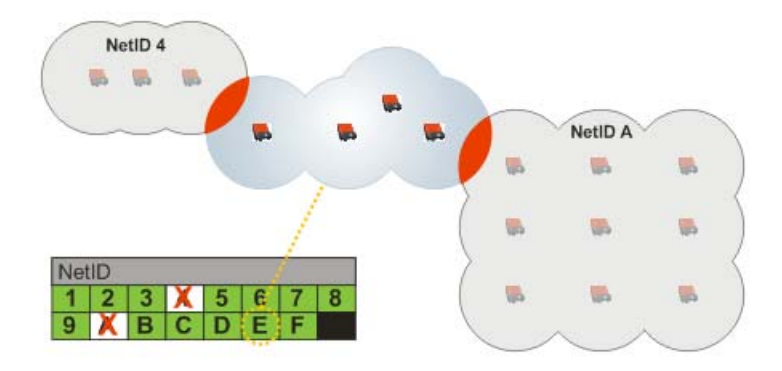

12. Mogelijke NetID's en hun functie vindt u in de volgende tabel:

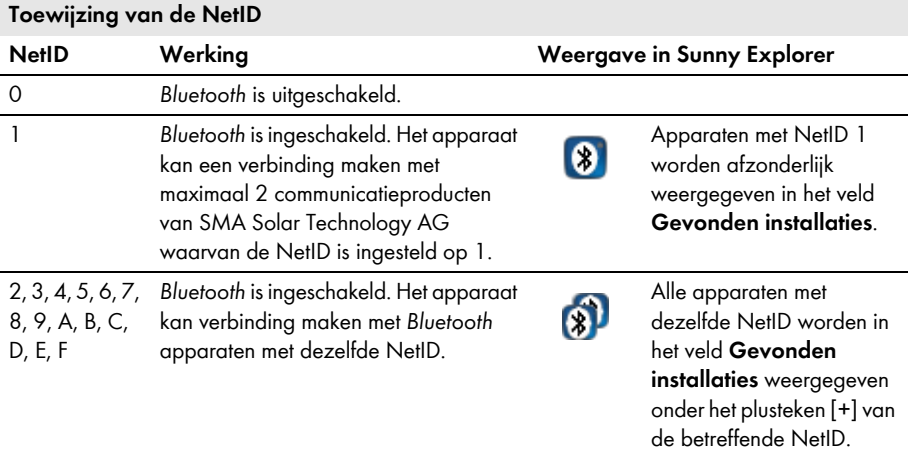

13. Sluit de Sunny Explorer.

☑ De vrije NetID is bepaald.

14. *Bluetooth* installatie in bedrijf stellen [\(zie hoofdstuk 4.1.2 "Nieuwe Bluetooth installatie](#page-16-0)  [aanmaken", pagina 17\).](#page-16-0)

### <span id="page-16-0"></span>**4.1.2 Nieuwe** *Bluetooth* **installatie aanmaken**

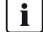

### **Inbedrijfstelling van een** *Bluetooth* **installatie altijd met slechts 1 master**

Voer de inbedrijfstelling van een *Bluetooth* installatie altijd met slechts 1 master uit (bijv. Sunny Explorer). Zodra het *Bluetooth* netwerk tot stand is gebracht, kunt u verdere masters in het *Bluetooth* netwerk integreren.

#### **Voorwaarde:**

☐ Bij de apparaten van uw *Bluetooth* installatie moet een vrije NetID zijn ingesteld (zie handleidingen van de desbetreffende apparaten).

#### **Werkwijze:**

1. Start de Sunny Explorer.

☑ De installatieassistent wordt geopend.

- 2. Selecteer **Nieuwe installatie aanmaken** in de installatieassistent.
- 3. Voer in het veld **Naam installatie** de gewenste naam voor de installatie in. De naam is vrij te kiezen en wordt als bestandsnaam voor het installatiebestand gebruikt.
- 4. Selecteer de knop [**...**] in het veld **Directory** om een andere map in te stellen voor het opslaan van het installatiebestand.
- 5. Kies [**Verder**].
- 6. Selecteer in het vervolgkeuzemenu **Communicatiewijze** de optie **Bluetooth** en vervolgens [**Verder**].
	- ☑ Sunny Explorer zoekt alle *Bluetooth* installaties binnen het zendbereik en toont de NetID's van de gevonden *Bluetooth* installaties in het veld **Gevonden installaties**.
	- Als Sunny Explorer de NetID van uw *Bluetooth* installatie niet toont, raadpleeg dan het hoofdstuk Zoeken naar fouten [\(zie hoofdstuk 10 "Foutzoeken", pagina 62\).](#page-61-0)

Het apparaat dat Sunny Explorer moet gebruiken om verbinding te maken met de volledige *Bluetooth* installatie, kan door u worden bepaald of kan automatisch worden geselecteerd door Sunny Explorer.

Sunny Explorer (master) maakt direct verbinding met het geselecteerde apparaat (slave).

Hierdoor wordt een wezenlijk snellere datatransmissie tussen Sunny Explorer en het geselecteerde apparaat mogelijk, omdat alle andere deelnemers aan het *Bluetooth* netwerk worden omzeild.

Als u niet zeker weet wat de juiste keuze is, kies dan de NetID van uw installatie.

– Automatisch: als Sunny Explorer de wortelknoop automatisch moet kiezen, selecteer dan de NetID van uw installatie.

**Gevonden installaties E** NetID 4 **H X** NetID A  $\Box$   $\left(\frac{1}{2}\right)$  NetID E .. SN: 21000000334 - SN: 21000000335 .. SN: 21000000336 ... SN: 21000000337

**Gevonden installaties**  $\Box$   $\Omega$  NetID 4 **El** Q NetID A **B** NetID E

> SN: 21000000334 SN: 21000000335 SN: 21000000336  $-SN: 21000000337$

- Bepaald apparaat: als Sunny Explorer verbinding moet maken met een bepaald apparaat, selecteer dan het apparaat in de lijst onder de NetID van uw installatie.
- 7. Kies [**Verder**].
	- ☑ De verbinding met de installatie wordt tot stand gebracht en het aanmeldvenster wordt geopend.
- 8. Kies in het vervolgkeuzemenu **Gebruikersgroep** de gebruikersgroep. De gebruikersgroep **Installateur** mag alleen worden gebruikt door bevoegd personeel dat ervaring heeft met het instellen van veiligheidsrelevante parameters van installaties.
- 9. Voer in het veld **Wachtwoord installatie** het wachtwoord van de geselecteerde gebruikersgroep in en kies [**Verder**].

### *01(&-&5*

#### **Schade door onbevoegde toegang tot uw installatie**

Het installatiewachtwoord beschermt uw installatie tegen onbevoegde toegang en de daarmee verbonden risico's.

- Na de eerste aanmelding op een nieuwe installatie moet het standaardwachtwoord van beide gebruikersgroepen (**Gebruiker** en **Installateur**) worden gewijzigd [\(zie](#page-50-0)  [hoofdstuk 8.3 "Installatiewachtwoord", pagina 51\).](#page-50-0)
- ☑ Sunny Explorer maakt verbinding met alle apparaten met de geselecteerde NetID.
- ☑ De gebruikersinterface van Sunny Explorer wordt geopend in de weergave van de geselecteerde gebruikersgroep.
- ☑ De verbinding met de eigen *Bluetooth* installatie is tot stand gebracht. Uw instellingen voor de installatie worden in een installatiebestand op uw computer opgeslagen.
- 10. Als u de installatie op een later tijdstip opnieuw wilt openen, volg dan de stappen in hoofdstuk [6.2.](#page-36-2)

### <span id="page-18-0"></span>**4.2 Speedwire-installatie**

### <span id="page-18-1"></span>**4.2.1 Speedwire-installatie in bedrijf stellen**

### A GESPECIALISEERDE VAKKRACHT

- 1. Stel de Speedwire-omvormers in bedrijf en verbind ze met het netwerk, zoals in de bijbehorende handleiding is beschreven.
	- ☑ De Speedwire-installatie is in bedrijf gesteld en de Speedwire-omvormers zijn verbonden met het netwerk.
- 2. Breng met Sunny Explorer een verbinding met uw Speedwire-installatie tot stand[\(zie](#page-18-2)  [hoofdstuk 4.2.2, pagina 19\)](#page-18-2).

### <span id="page-18-2"></span>**4.2.2 Nieuwe Speedwire-installatie aanmaken**

#### **Voorwaarde:**

 $\Box$  De Speedwire-installatie moet in bedrijf zijn gesteld [\(zie hoofdstuk 4.2.1, pagina 19\).](#page-18-1)

#### **Werkwijze:**

1. Start de Sunny Explorer.

☑ De installatieassistent wordt geopend.

- 2. Selecteer **Nieuwe installatie aanmaken** in de installatieassistent.
- 3. Voer in het veld **Naam installatie** de gewenste naam voor de installatie in. De naam is vrij te kiezen en wordt als bestandsnaam voor het installatiebestand gebruikt.
- 4. Selecteer de knop [**...**] in het veld **Directory** om een andere map in te stellen voor het opslaan van het installatiebestand.
- 5. Kies [**Verder**].
- 6. Selecteer in het vervolgkeuzemenu **Communicatiewijze** de optie **Speedwire** en vervolgens [**Verder**].
	- ☑ Het zoeken naar installaties begint.
	- ☑ Sunny Explorer doorzoekt alle met de computer verbonden netwerkverbindingen naar Speedwire-apparaten.
	- ☑ Als er meerdere netwerkverbindingen met Speedwire-apparaten zijn verbonden, worden deze in een boomstructuur getoond, de gevonden apparaten worden als ondergeschikte knooppunten weergegeven.
- 7. Als er meerdere netwerkverbindingen worden weergegeven, selecteer dan de netwerkverbinding waarmee de Speedwire-apparaten zijn verbonden en kies [**Verder**].
	- ☑ De verbinding met het geselecteerde Speedwire-netwerk wordt tot stand gebracht en het aanmeldvenster wordt geopend.
- 8. Indien de Speedwire-codering voor compatibele Speedwire-apparaten moet worden geactiveerd, bevestig dan het dialoogvenster voor de activering van de Speedwire-codering met [**Ja**] [\(zie hoofdstuk 8.11 "Speedwire-codering van de installatiecommunicatie",](#page-58-0)  [pagina 59\).](#page-58-0)
- 9. Indien de Speedwire-code voor reeds gecodeerde Speedwire-apparaten op de computer moet worden overgedragen, bevestig dan het dialoogvenster voor de overdracht van de Speedwire-code met [**Ja**] en selecteer het Speedwire-apparaat, de authenticatiemethode en de authenticatiecode.
- 10. Selecteer in het dialoogvenster [**Negeren**] in geval de installatiecommunicatie niet is gecodeerd en verder moet worden toegestaan.
- 11. Kies in het vervolgkeuzemenu **Gebruikersgroep** de gebruikersgroep. De gebruikersgroep **Installateur** mag alleen worden gebruikt door bevoegd personeel dat ervaring heeft met het instellen van veiligheidsrelevante parameters van installaties.
- 12. Voer in het veld **Wachtwoord installatie** het wachtwoord van de geselecteerde gebruikersgroep in en kies [**Verder**].

#### **OPGELET**

#### **Schade door onbevoegde toegang tot uw installatie**

Het installatiewachtwoord beschermt uw installatie tegen onbevoegde toegang en de daarmee verbonden risico's.

- Na de eerste aanmelding op een nieuwe installatie moet het standaardwachtwoord van beide gebruikersgroepen (**Gebruiker**/**Installateur**) worden gewijzigd [\(zie](#page-50-0)  [hoofdstuk 8.3 "Installatiewachtwoord", pagina 51\).](#page-50-0)
- ☑ Sunny Explorer maakt verbinding met alle apparaten van het geselecteerde Speedwire-netwerk.
- ☑ De gebruikersinterface van Sunny Explorer wordt geopend in de weergave van de geselecteerde gebruikersgroep.
- ☑ De verbinding met de eigen Speedwire-installatie is tot stand gebracht en in Sunny Explorer is een nieuwe installatie aangemaakt. Uw instellingen voor de installatie worden in een installatiebestand op uw computer opgeslagen.
- 13. Als u de installatie op een later tijdstip opnieuw wilt openen, volg dan de stappen in hoofdstuk [6.2.](#page-36-2)

# <span id="page-20-0"></span>**5 Gebruikersinterface**

Via de gebruikersinterface hebt u snel toegang tot alle belangrijke gegevens van de installatie en de bijbehorende apparatuur.

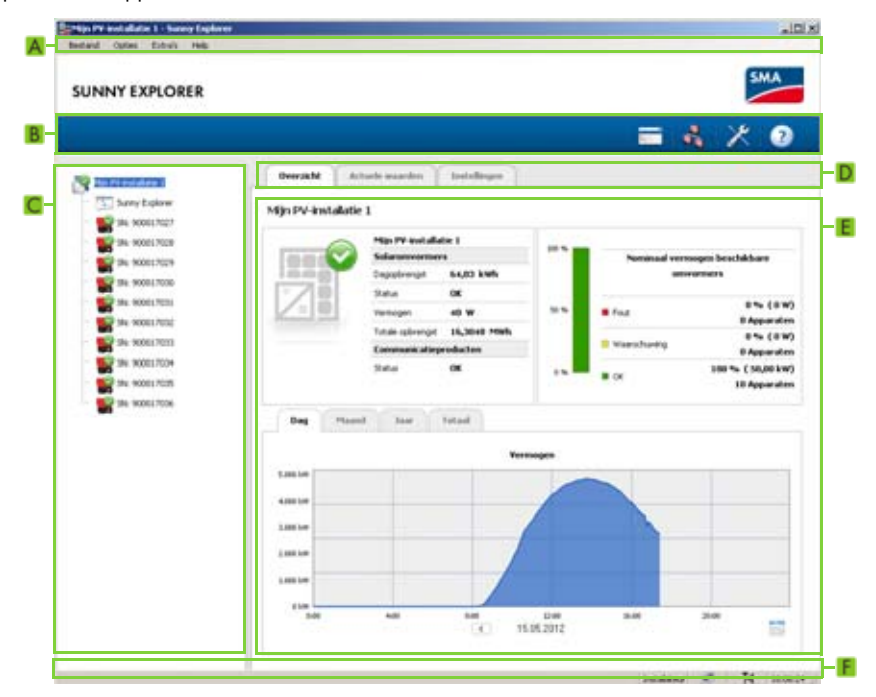

afbeelding 1: Gebruikersinterface van Sunny Explorer (voorbeeld)

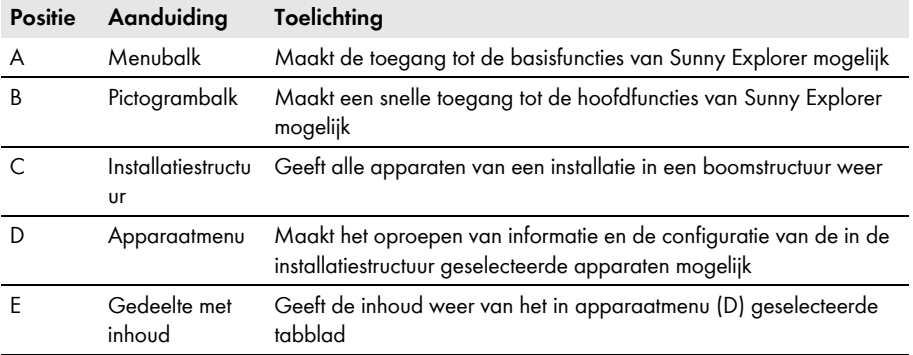

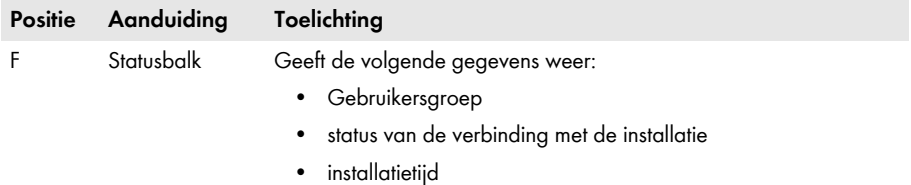

# <span id="page-21-0"></span>**5.1 Menubalk**

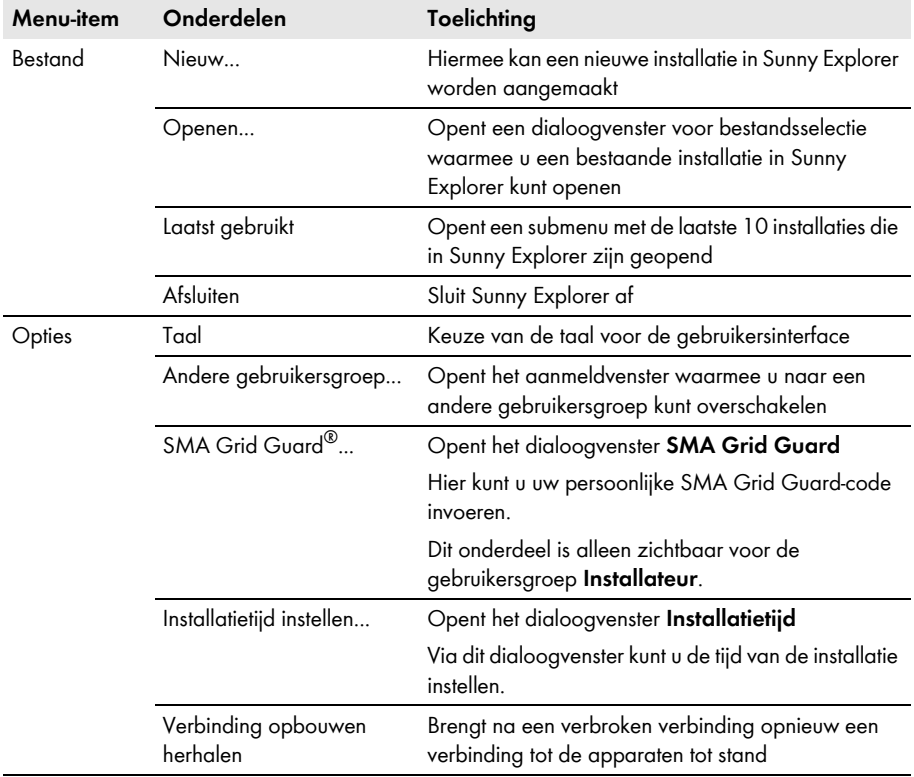

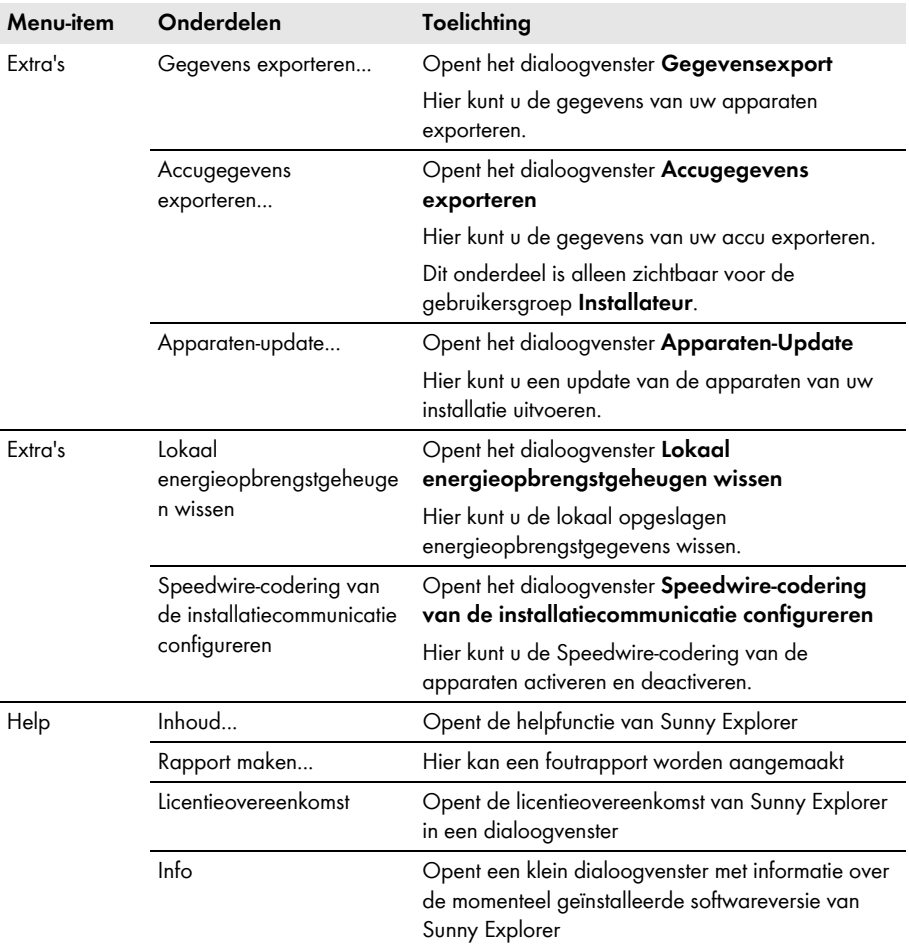

# <span id="page-22-0"></span>**5.2 Pictogrambalk**

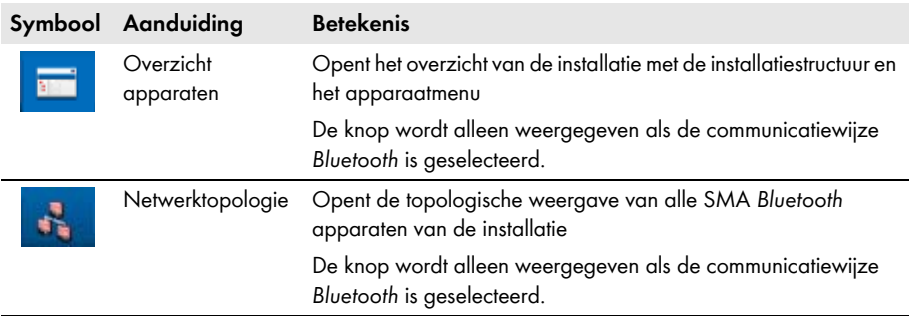

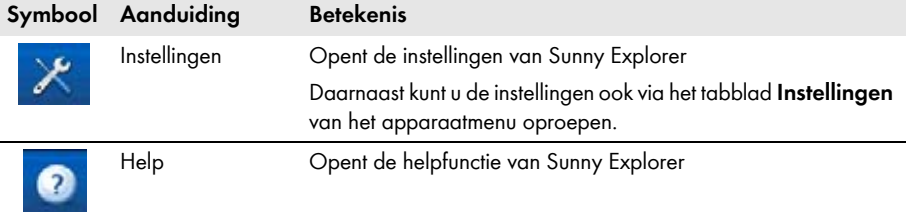

### <span id="page-24-0"></span>**5.3 Installatiestructuur**

Vanuit het oogpunt van de installatiecommunicatie bestaat een installatie uit meerdere apparaten die via dezelfde communicatiewijze (bijv. SMA *Bluetooth* of Speedwire) met elkaar zijn verbonden.

De logische opbouw van de installatie wordt in de installatiestructuur in Sunny Explorer afgebeeld. Hiervoor worden alle apparaten van een installatie (inclusief Sunny Explorer) onder de installatie (A) weergegeven.

### **Installatiestructuur in Sunny Explorer**

Het installatie-overzicht wordt weergegeven als u in de installatiestructuur uw installatie (A) selecteert. Als u een afzonderlijk apparaat (B) selecteert, wordt het apparaatoverzicht voor dit apparaat weergegeven.

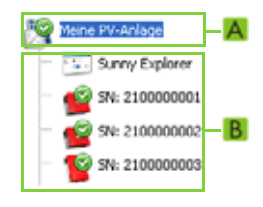

# <span id="page-24-1"></span>**5.4 Apparaatmenu**

Het apparaatmenu geeft de instelopties en actuele waarden van de installatie of van een afzonderlijk apparaat weer. Het afzonderlijke apparaat moet eerst in de installatiestructuur worden geselecteerd. De tabbladen passen zich aan de selectie aan.

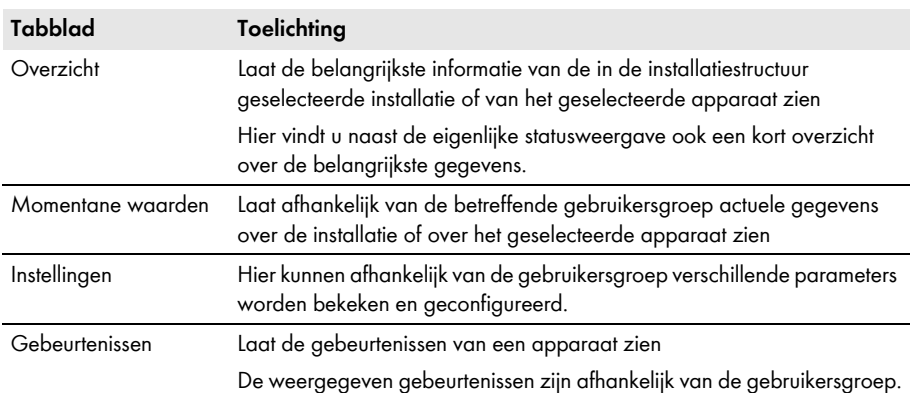

# <span id="page-25-0"></span>**5.4.1 Overzicht**

### **Overzicht apparaten**

Als een apparaat in de installatiestructuur is geselecteerd, toont het tabblad **Overzicht** de status en een samenvatting van de belangrijkste waarden van het betreffende apparaat. Bij Sunny Boy-omvormers van het type Smart Energy worden bovendien de status en de belangrijkste waarden van de accu weergegeven.

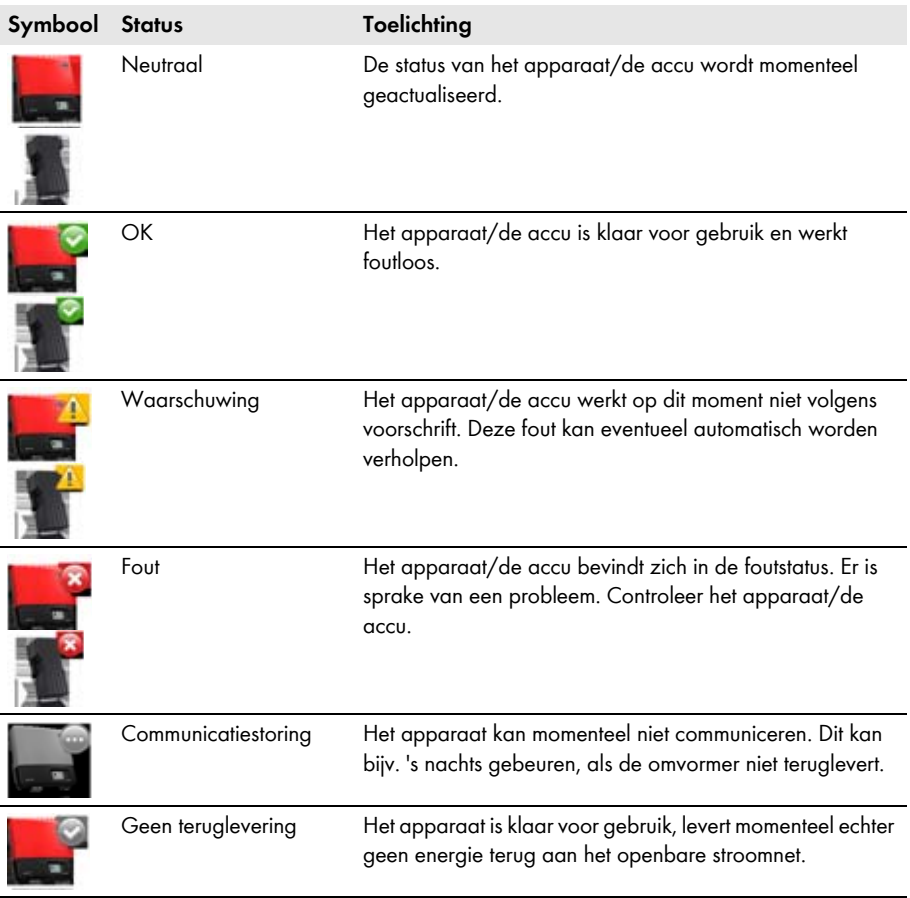

#### **Symbolen voor accutemperatuur**

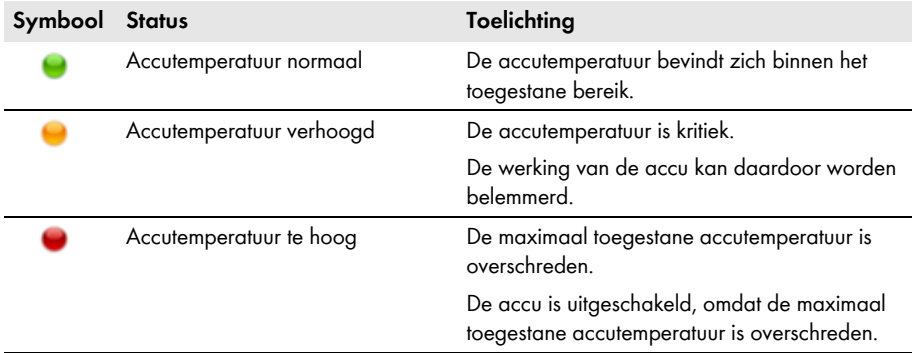

### **Installatie-overzicht**

Als de installatie in de installatiestructuur is geselecteerd, toont het tabblad **Overzicht** een samenvatting van de status van de belangrijkste waarden van de hele installatie.

De status van de installatie wordt door het symbool in de installatiestructuur en op het tabblad **Overzicht** aangegeven. Als een of meer apparaten van de installatie de status **Waarschuwing** of **Fout** hebben, wordt ook de installatiestatus hierop aangepast.

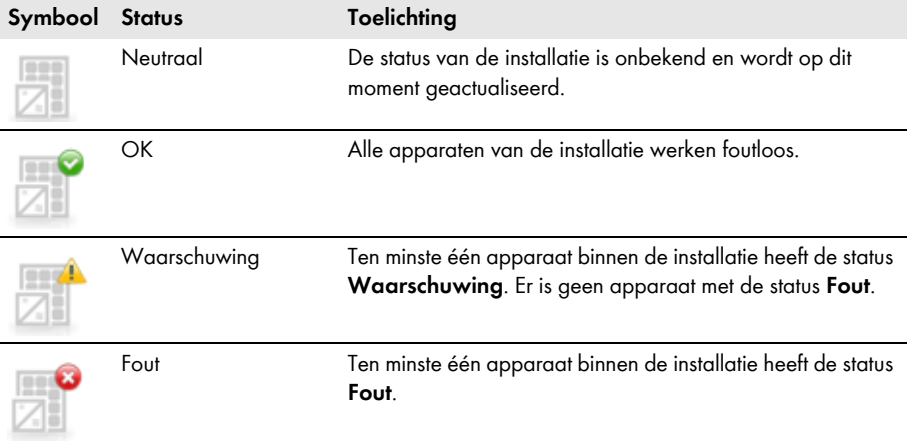

### **Diagrammen voor opbrengst- en vermogenswaarden**

Daarnaast worden de opbrengst- en vermogenswaarden in het apparaatoverzicht en in het installatie-overzicht in diagrammen weergegeven. Er zijn vier diagrammen die via de bijbehorende tabbladen kunnen worden opgeroepen:

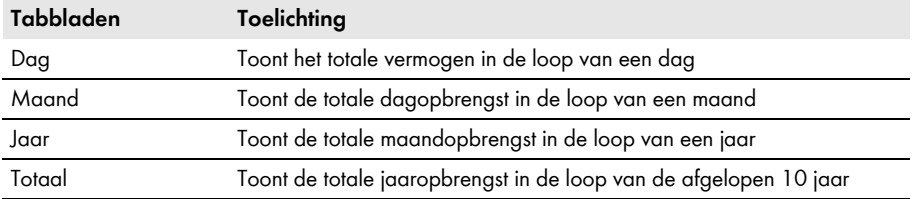

### **Gedetailleerde informatie op de tabbladen Maand, Jaar en Totaal**

Als u op de tabbladen **Maand**, **Jaar** en **Totaal** de muisaanwijzer boven het diagram beweegt, worden verdere gedetailleerde gegevens weergegeven.

Met de pijlen onder het diagram kunt u naar de volgende periode navigeren. Via het kalenderpictogram kunt u een periode direct selecteren.

### **Dagdiagram voor de laadtoestand van de batterij**

Bij Sunny Boy-omvormers van het type Smart Energy wordt bovendien een dagdiagram over de acculaadtoestand weergegeven.

Als u de muisaanwijzer boven het diagram beweegt, worden verdere gedetailleerde gegevens weergegeven.

Met de pijlen onder het diagram kunt u naar de volgende periode navigeren. Via het kalenderpictogram kunt u een periode direct selecteren. U kunt de acculaadtoestand voor de afgelopen 31 dagen laten weergeven.

## <span id="page-27-0"></span>**5.4.2 Momentane waarden**

Het tabblad **Actuele waarden** laat alle meetwaarden van het in de installatiestructuur geselecteerde apparaat c.q. van de geselecteerde installatie zien. De weergave van de waarden is afhankelijk van de betreffende gebruikersgroep. Alle waarden worden in groepen (parametergroepen) en subgroepen samengevat.

### **Overzicht apparaten**

Als een apparaat in de installatiestructuur is geselecteerd, toont het tabblad **Actuele waarden** de waarden voor het afzonderlijke apparaat.

### **Installatie-overzicht**

Als de installatie in de installatiestructuur is geselecteerd, geeft het tabblad **Actuele waarden** de waarden voor complete apparaatklassen weer. De apparaatklassen worden na het aanklikken van de parametergroep gescheiden weergegeven (bijv. PV-omvormers en communicatieproducten).

Sommige waarden worden van de afzonderlijke apparaten van een apparaatklasse samengevat (bijv. som van het vermogen (A)).

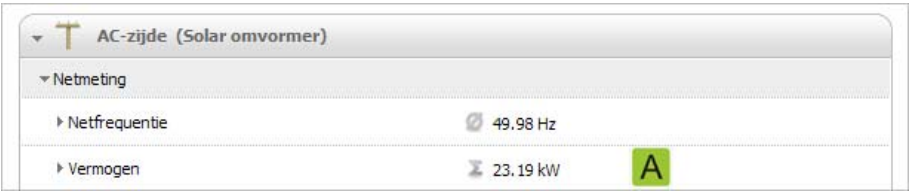

afbeelding 2: Som van het omvormervermogen bij selectie van het installatie-overzicht (voorbeeld)

Afhankelijk van het type waarde wordt een zinvolle samenvatting voor de apparaatklasse weergegeven.

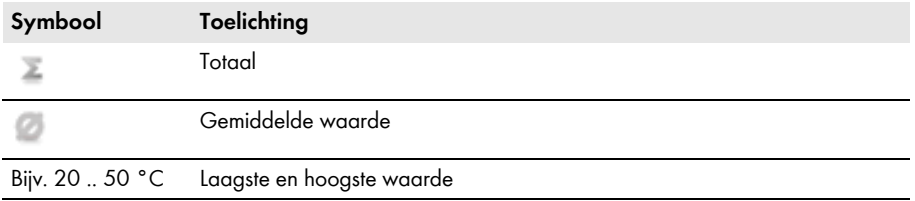

Als de samengevatte waarde wordt opengeklapt, verschijnen meer gegevens over de betreffende waarde.

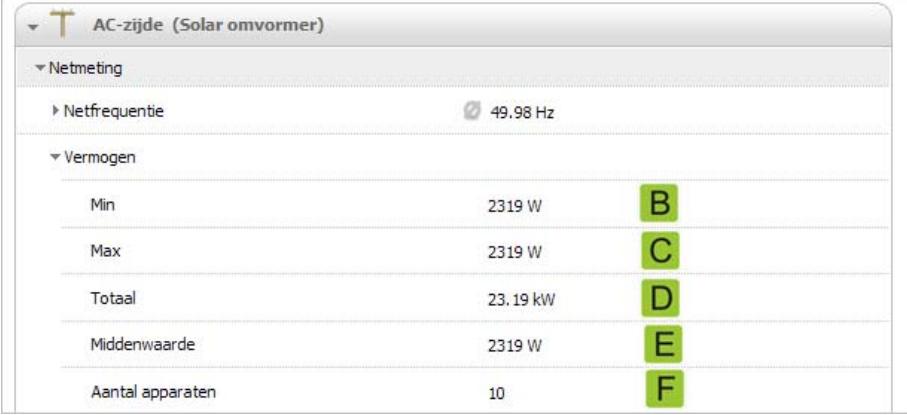

afbeelding 3: Meer informatie over de waarde **Vermogen** (voorbeeld)

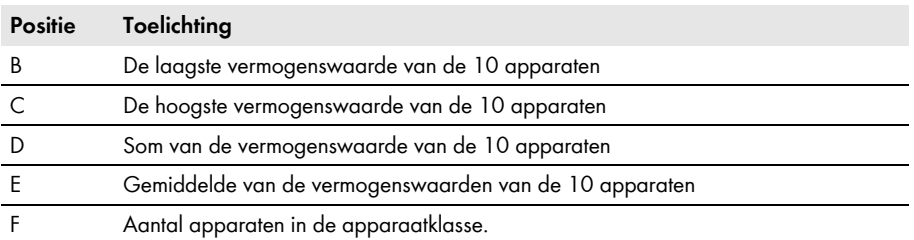

# <span id="page-29-0"></span>**5.4.3 Instellingen**

Op het tabblad **Instellingen** worden alle parameters van het in de installatiestructuur geselecteerde apparaat of van de geselecteerde installatie weergegeven. De weergave van de parameters is afhankelijk van de betreffende gebruikersgroep. Alle parameters worden in groepen (parametergroepen) en subgroepen onderverdeeld.

### **Overzicht apparaten**

Als een apparaat in de installatiestructuur is geselecteerd, kunt u op het tabblad **Instellingen** de parameters voor het geselecteerde apparaat bewerken [\(zie hoofdstuk 6.6 "Parameters wijzigen",](#page-38-0)  [pagina 39\).](#page-38-0)

### **Installatie-overzicht**

Als de installatie in de installatiestructuur is geselecteerd, kunt u op het tabblad **Instellingen** de parameters voor een complete apparaatklasse bewerken [\(zie hoofdstuk 6.6 "Parameters wijzigen",](#page-38-0)  [pagina 39\).](#page-38-0) Alle apparaten van de apparaatklasse worden ingesteld op de nieuwe parameterwaarde. De apparaatklassen worden na het aanklikken van de parametergroep gescheiden weergegeven (bijv. PV-omvormers en communicatieproducten).

Als bij apparaten uit één apparaatklasse verschillende waarden zijn ingesteld, worden deze in de bewerkingsmodus door een leeg veld (A) weergegeven.

Bij vervolgkeuzemenu's worden de verschillende opties weergegeven. Tussen haakjes wordt het aantal apparaten vermeld, waarvoor deze optie is ingesteld (zie (B) en (C)). Door een optie te kiezen en op te slaan worden alle apparaten in deze apparaatklasse op de betreffende waarde ingesteld.

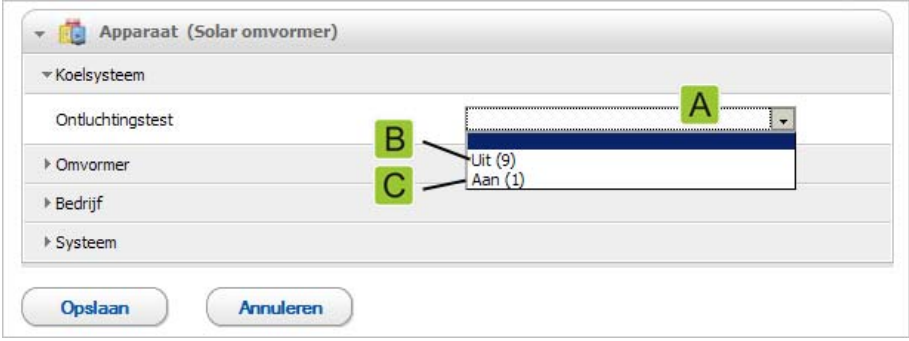

afbeelding 4: Vervolgkeuzemenu **Ventilatortest** (voorbeeld)

Bij tekstvelden wordt een leeg veld weergegeven, waarin de nieuwe waarde voor alle apparaten moet worden ingevoerd.

### <span id="page-30-0"></span>**5.4.4 Gebeurtenissen**

Sunny Explorer kan de gebeurtenissen van de afzonderlijke apparaten weergeven. Sunny Explorer vraagt de lijst van gebeurtenissen rechtstreeks op van de apparaten.

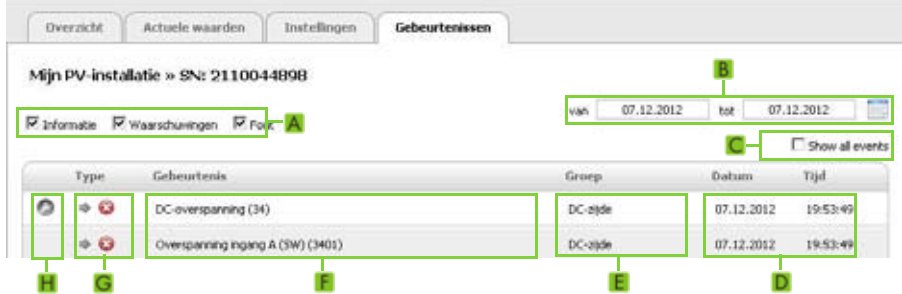

afbeelding 5: Tabblad **Gebeurtenissen** (voorbeeld)

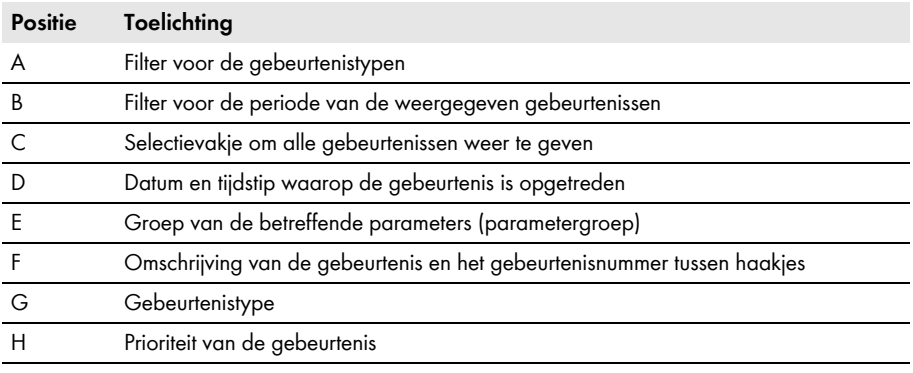

### **Gebeurtenistypen**

Er zijn 3 gebeurtenistypen die Sunny Explorer d.m.v. symbolen aangeeft:

- Informatie
- Waarschuwing
- Fout

### **Symbolen en betekenis van de gebeurtenistypen**

Gebeurtenissen kunnen drie statussen hebben:

- inkomend: de gebeurtenis is opgetreden.
- bestaand: de gebeurtenis is reeds een bepaalde tijd aanwezig en kon nog niet automatisch worden verholpen.
- uitgaand: de gebeurtenis bestaat niet meer.

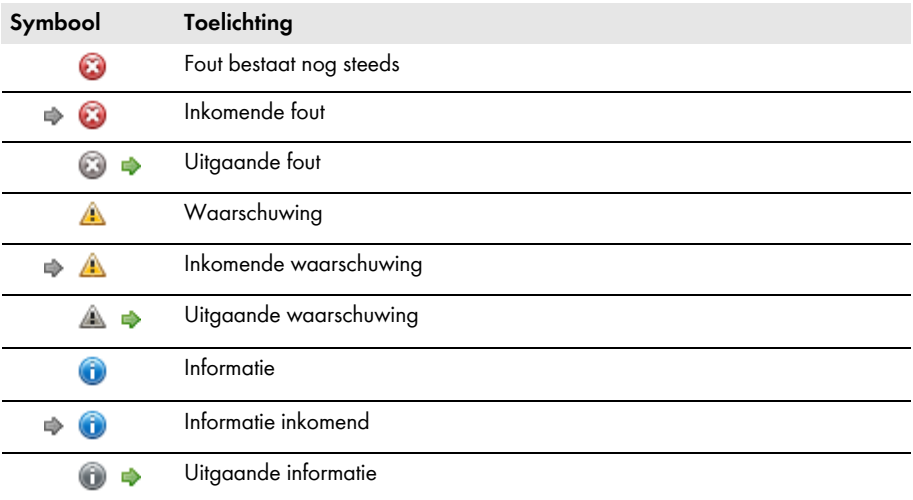

#### **Prioriteiten van gebeurtenissen**

#### **Symbool Toelichting**

Deze gebeurtenis kan alleen worden verholpen door een ingreep van de installateur in het apparaat.

Neem contact op met uw installateur en geef het serienummer van het apparaat en het gebeurtenisnummer door.

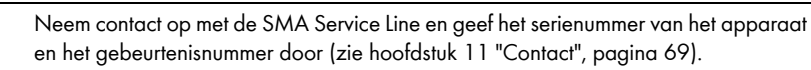

# <span id="page-31-0"></span>**5.5 Symbolen**

O

### **Pictogrammen voor toegangsrechten**

In de installatiestructuur worden de afzonderlijke apparaten met een symbool voor het toegangsrecht weergegeven. Als achter een apparaat geen symbool wordt weergegeven, hebt u voor dit apparaat toegangsrechten overeenkomstig de aangemelde gebruikersgroep.

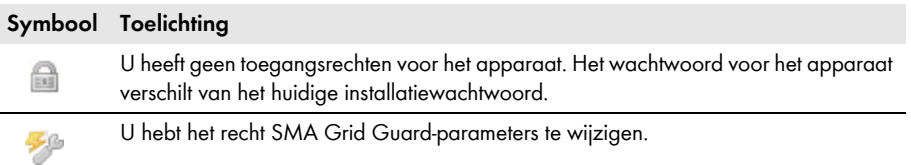

### **Symbolen voor de vervanging van de SMA micro-omvormers**

De symbolen m.b.t. de vervanging van SMA micro-omvormers worden in de installatiestructuur en op de overzichtspagina van een apparaat weergegeven.

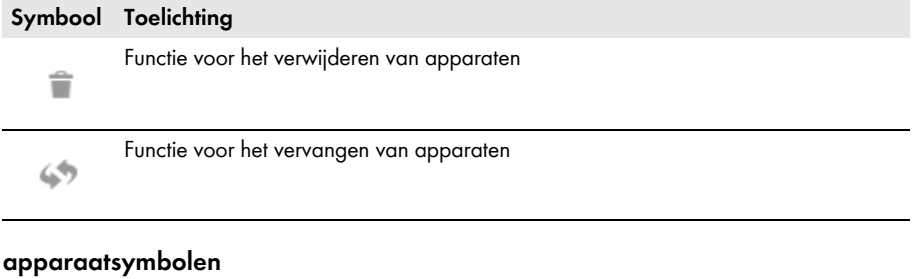

Apparaatsymbolen worden in de installatiestructuur en op de overzichtspagina van een apparaat weergegeven.

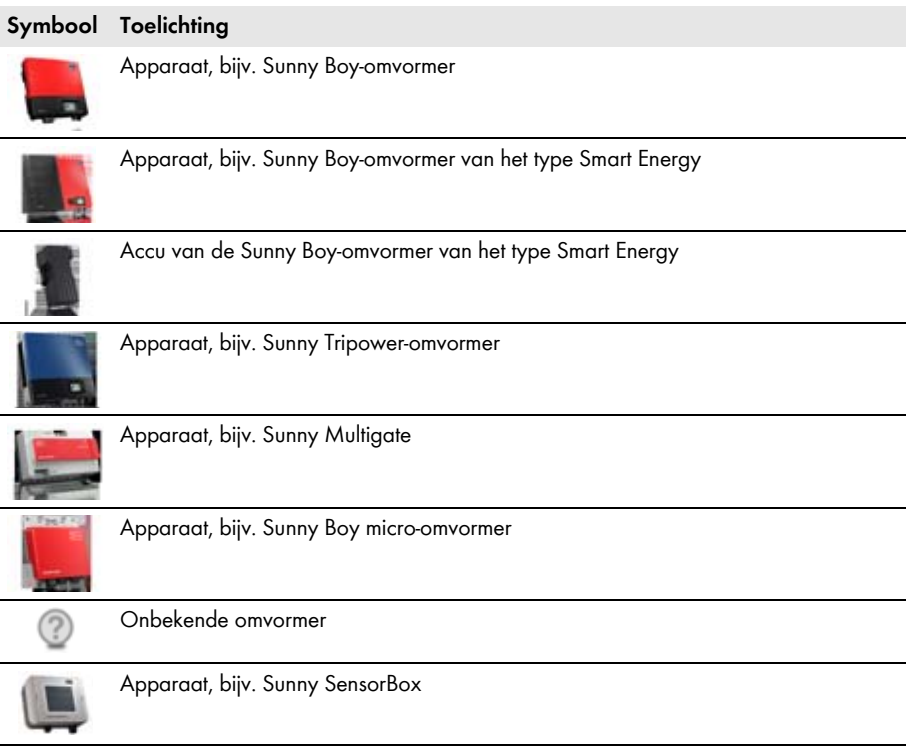

### **Groepssymbolen bij momentane waarden en instellingen**

Groepssymbolen worden voor de afzonderlijke parametergroepen gebruikt.

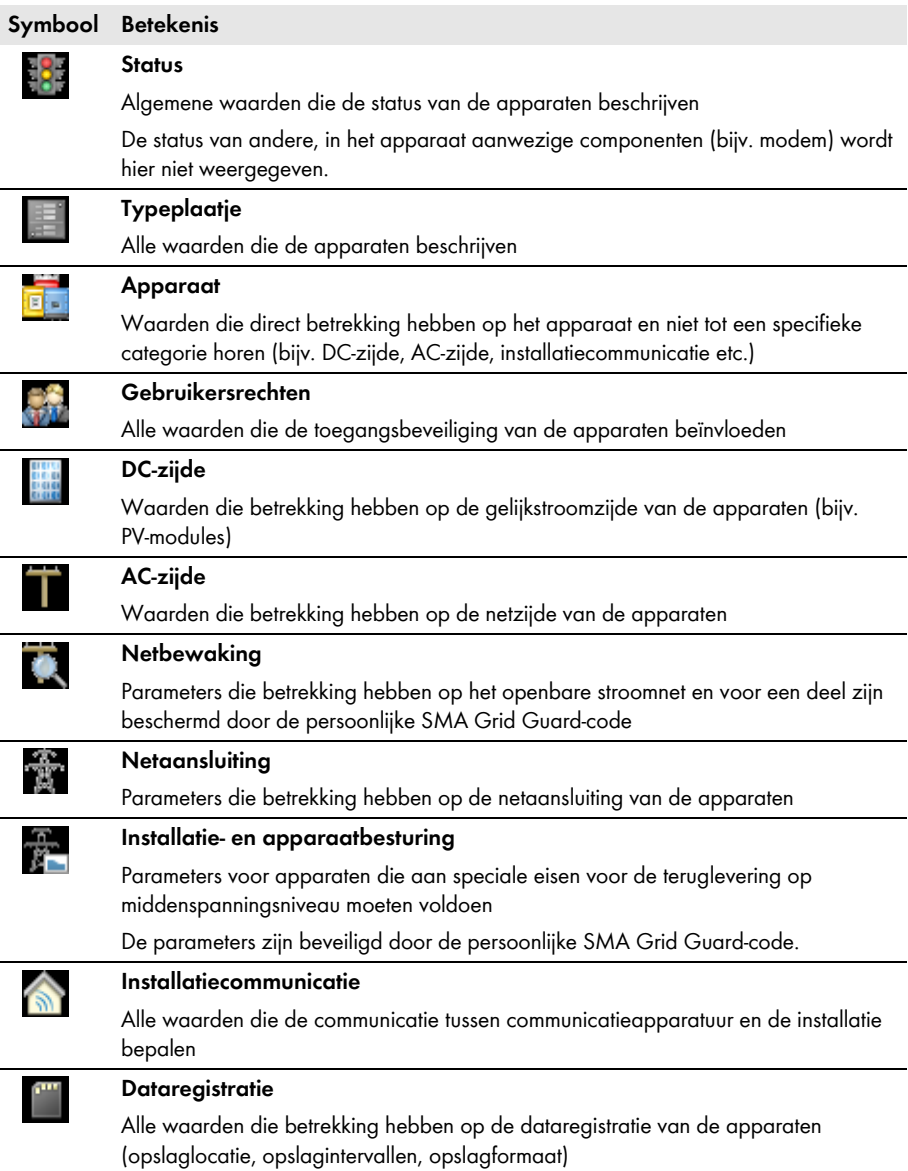

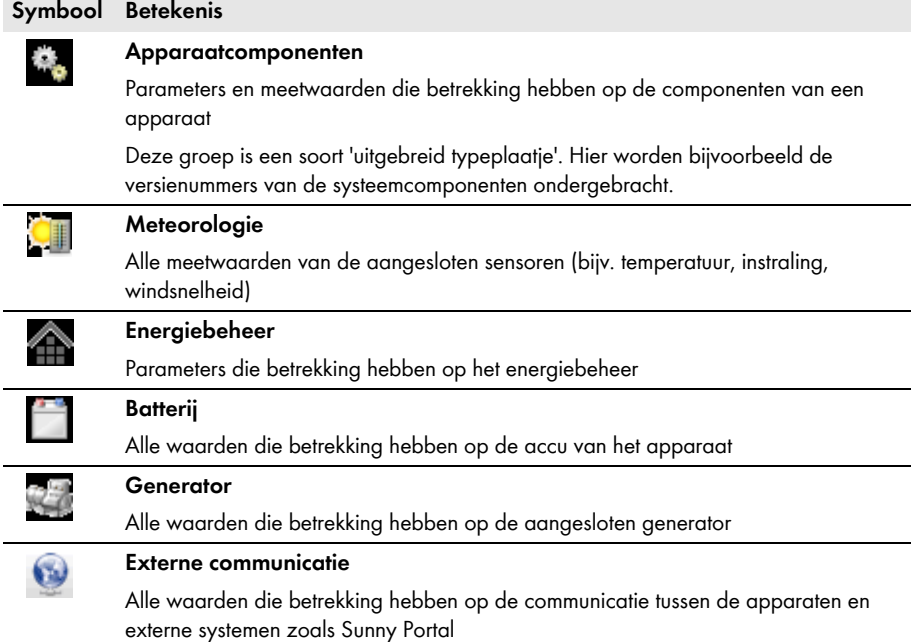

### **Overige symbolen**

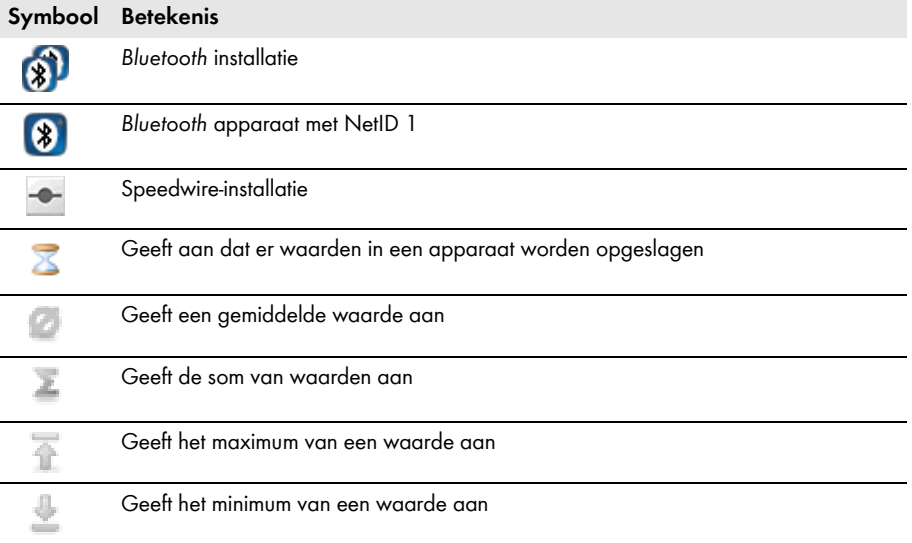

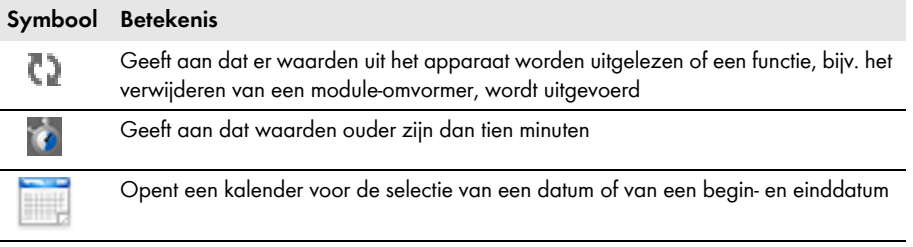

# <span id="page-36-0"></span>**6 Basisfuncties**

# <span id="page-36-1"></span>**6.1 Taal wijzigen**

#### **Voorwaarde:**

☐ Voor een juiste weergave van Koreaanse tekens moet binnen het besturingssysteem van de computer het juiste taalpakket zijn geïnstalleerd (informatie over het installeren van taalpakketten vindt u in de helpsectie van het besturingssysteem).

### **Werkwijze:**

- 1. Kies in de menubalk **Opties > Taal**.
- 2. Selecteer de gewenste taal.

## <span id="page-36-2"></span>**6.2 Bestaande installatie openen**

Uw instellingen voor een installatie worden in een installatiebestand op uw computer opgeslagen. Als u al een installatie in Sunny Explorer heeft aangemaakt en op uw computer heeft opgeslagen, kunt u deze opnieuw laden.

### **Werkwijze:**

- 1. Start de Sunny Explorer.
- 2. Selecteer **Beschikbare installatie activeren** in de installatieassistent
	- **of**

selecteer in de menubalk **Bestand > Openen**.

3. Selecteer het gewenste installatiebestand en kies [**Verder**].

☑ Het aanmeldvenster wordt geopend.

- 4. Kies in het vervolgkeuzemenu **Gebruikersgroep** de gebruikersgroep waarmee u zich wilt aanmelden.
- 5. Voer het wachtwoord dat bij de gebruikersgroep hoort in het veld **Wachtwoord installatie** in.
- 6. Kies [**Verder**].
- ☑ De geselecteerde installatie is met de gekozen gebruikersgroep geopend.

### <span id="page-36-3"></span>**6.3 Installatienaam wijzigen**

De naam van de installatie wordt via de instellingen van Sunny Explorer toegewezen. De naam van de installatie is voor alle gebruikersgroepen identiek.

### **Werkwijze:**

1. Selecteer **Sunny Explorer** in de installatiestructuur en selecteer het tabblad **Instellingen** in het **Apparaatmenu**

**of**

kies de knop kies de knop

2. Selecteer de parametergroep **Typeplaatje**.

- 3. Kies [**Bewerken**].
- 4. Voer in het veld **Naam installatie** een vrij te kiezen naam voor uw installatie in.
- 5. Kies [**Opslaan**].
- ☑ De naam van de installatie is gewijzigd en wordt in de installatiestructuur weergegeven.

# <span id="page-37-0"></span>**6.4 Installatietijd wijzigen**

Met installatietijd worden de datum en de tijd van een installatie aangeduid.

Bij de inbedrijfstelling van uw installatie met een communicatieproduct (bijv. Sunny Explorer) nemen de apparaten van de installatie automatisch de installatietijd van het communicatieproduct over. Als andere communicatieproducten worden toegevoegd aan de installatie, nemen de nieuwe communicatieproducten automatisch de aanwezige installatietijd over. Hierdoor hebben alle apparaten van de installatie dezelfde installatietijd.

U hoeft de installatietijd van de Sunny Explorer alleen te wijzigen als de installatietijd in Sunny Explorer niet juist is. Als u de installatietijd in een communicatieproduct wijzigt, nemen alle omvormers onmiddellijk de nieuwe installatietijd over. Andere communicatieproducten van de installatie nemen de installatietijd pas enige tijd later over (maximaal 7 uur later).

### **Werkwijze:**

- 1. Kies in de menubalk **Opties > Installatietijd instellen**. ☑ Het dialoogvenster **Installatietijd** wordt geopend.
- 2. Als u de systeemtijd van uw computer als installatietijd over wilt nemen, kies dan [**Tijd besturingssysteem overnemen**] en vervolgens [**OK**].
- 3. Volg de volgende stappen als u de installatietijd handmatig wilt instellen:
	- Kies de huidige datum in het veld **Datum**.
	- Kies het huidige tijdstip in het veld **Tijd**.
	- Selecteer in het vervolgkeuzemenu **Tijdzone** de tijdzone, waarin de installatie zich bevindt.
- 4. Kies [**OK**].
- ☑ De installatietijd is ingesteld.

# <span id="page-37-1"></span>**6.5 Zomer-/wintertijdomschakeling instellen**

- 1. Kies de installatie in de installatiestructuur.
- 2. Selecteer in het apparaatmenu het tabblad **Instellingen**.

☑ De parametergroepen van de complete installatie worden weergegeven.

- 3. Kies de parametergroep **Apparaat (Communicatieproducten)**.
- 4. Kies [**Bewerken**].
- 5. Kies in het vervolgkeuzemenu **Zomer-/wintertijdomschakeling actief** de gewenste optie.
- 6. Kies [**Opslaan**].
- ☑ De zomer-/wintertijdomschakeling is ingesteld.

# <span id="page-38-0"></span>**6.6 Parameters wijzigen**

### **Geen configuratie van omvormers met geïntegreerde webserver**

De configuratie van omvormers met geïntegreerde webserver en een eigen gebruikersinterface (bijv. Sunny Boy 1.5 / 2.5) wordt door Sunny Explorer niet ondersteund. Deze omvormers kunnen weliswaar met de Sunny Explorer worden geregistreerd, het gebruik van Sunny Explorer voor de configuratie van deze omvormers wordt echter uitdrukkelijk afgeraden. SMA Solar Technology AG aanvaardt geen aansprakelijkheid voor ontbrekende of verkeerde gegevens en daardoor mogelijk veroorzaakte opbrengstverliezen.

### **Parameters van een afzonderlijk apparaat wijzigen**

- 1. Selecteer het gewenste apparaat in de installatiestructuur.
- 2. Selecteer in het apparaatmenu het tabblad **Instellingen**.

☑ De beschikbare parametergroepen van het apparaat worden weergegeven.

- 3. Kies de parametergroep waarin zich de gewenste parameter bevindt. Houd er daarbij rekening mee dat het uitlezen van de waarden enige tijd kan duren, omdat de waarden direct van het apparaat worden opgevraagd.
- 4. Kies [**Bewerken**].
- 5. Wijzig de gewenste parameters.
- 6. Kies [**Opslaan**].
- ☑ De parameter van het apparaat is ingesteld.

#### **Opslaan bij parameterwijzigingen**

Het opslaan wordt aangegeven door een zandloper. Na het opslaan van wijzigingen in Sunny Explorer worden de gegevens aan het apparaat doorgegeven. Het opslaan kan eventueel enkele uren duren als het apparaat (bijv. een omvormer) zich in de nachtmodus bevindt. Zodra het apparaat wordt gestart, worden de gegevens overgenomen in het hoofdgeheugen en verdwijnt de zandloper.

### **Parameters van een apparaatklasse wijzigen**

U kunt alle apparaten van een apparaatklasse tegelijk configureren. Het is echter niet mogelijk verschillende apparaatklassen tegelijk te configureren. U moet de wijzigingen van de ene apparaatklasse eerst opslaan, voordat u een andere apparaatklasse kunt bewerken.

### **Werkwijze:**

- 1. Selecteer de installatie in de installatiestructuur.
- 2. Selecteer in het apparaatmenu het tabblad **Instellingen**.

☑ De parametergroepen van de complete installatie worden weergegeven.

- 3. Kies de parametergroep waarin zich de te configureren parameter bevindt.
	- ☑ De afzonderlijke apparaatklassen worden vermeld. Het kan even duren voordat alle gegevens uit de apparaten zijn uitgelezen.
- 4. Kies onder de betreffende apparaatklasse de optie [**Bewerken**].
- 5. Wijzig de gewenste parameters.
- 6. Kies [**Opslaan**].
	- ☑ De instellingen worden doorgegeven aan alle apparaten van dezelfde apparaatklasse.
- ☑ De parameters van een apparaatklasse zijn ingesteld.

## <span id="page-39-0"></span>**6.7 Vervanging van module-omvormers**

### <span id="page-39-1"></span>**6.7.1 Micro-omvormer verwijderen**

### **A GESPECIALISEERDE VAKKRACHT**

Als een micro-omvormer blijvend uit een PV-installatie wordt verwijderd, bijv. als hij defect is of in een andere PV-installatie wordt geïnstalleerd, moet de toewijzing van de micro-omvormer uit het geheugen van de Sunny Multigate worden verwijderd. De parameters en gegevens kunnen in dit geval niet worden overgenomen.

### **Voorwaarden:**

- ☐ De micro-omvormer moet uit de PV-installatie zijn verwijderd.
- ☐ U moet met de gebruikersgroep **Installateur** in Sunny Explorer zijn aangemeld.

### **Werkwijze:**

- 1. Selecteer de te verwijderen micro-omvormer in de installatiestructuur.
- 2. Kies in de installatiestructuur **of**

op de overzichtspagina .

- 3. Bevestig de bevestigingsvraag.
- ☑ De micro-omvormer is blijvend uit de Sunny Multigate en uit de installatie in Sunny Explorer verwijderd.

### <span id="page-40-0"></span>**6.7.2 Micro-omvormer vervangen**

### A GESPECIALISEERDE VAKKRACHT

Als binnen de PV-installatie een micro-omvormer van een Sunny Multigate wordt verwijderd en door een nieuwe micro-omvormer wordt vervangen, moet de oude micro-omvormer uit het geheugen van de Sunny Multigate worden verwijderd. Daarbij kunnen parameters en gegevens van de oude micro-omvormer door de nieuwe micro-omvormer worden overgenomen.

#### **Voorwaarden:**

- ☐ In de PV-installatie moet de micro-omvormer zijn vervangen.
- ☐ De nieuwe micro-omvormer moet correct geïnstalleerd en klaar voor gebruik zijn.
- ☐ De nieuwe micro-omvormer mag niet terugleveren aan het openbare stroomnet voor u de vervanging in Sunny Explorer hebt afgerond.
- ☐ U moet met de gebruikersgroep **Installateur** bij Sunny Explorer zijn aangemeld.
- ☐ De nieuwe micro-omvormer moet in de installatiestructuur van Sunny Explorer worden weergegeven.

#### **Werkwijze:**

- 1. Selecteer de oude micro-omvormer in de installatiestructuur.
- 2. Als de parameters en de gegevens van de oude micro-omvormer niet moeten worden overgenomen, kunt u de oude micro-omvormer direct verwijderen [\(zie hoofdstuk 6.7.1,](#page-39-1)  [pagina 40\).](#page-39-1)
- 3. Kies in de installatiestructuur
	- **of**

op de overzichtspagina .

- ☑ Het dialoogvenster **Vervanging van apparaten** wordt geopend.
- 4. Selecteer de nieuw toegevoegde micro-omvormer in de lijst met vervangbare apparaten.
- 5. Kies [**Vervangen**].
- ☑ De verwijderde micro-omvormer wordt uit de Sunny Multigate verwijderd en de omvormergegevens worden door de nieuw toegevoegde micro-omvormer overgenomen.

# <span id="page-41-0"></span>**6.7.3 Apparaatconflict**

### A GESPECIALISEERDE VAKKRACHT

Er is sprake van een apparaatconflict als een micro-omvormer van een Sunny Multigate is verwijderd en aan een andere Sunny Multigate van dezelfde installatie wordt aangesloten. In dit geval behoudt de oude Sunny Multigate de toewijzing van de micro-omvormer en is de micro-omvormer aan twee Sunny Multigates toegewezen. De oude toewijzing moet in Sunny Explorer worden verwijderd. De parameters en gegevens kunnen in dit geval niet worden overgenomen.

### **Voorwaarde:**

☐ U moet met de gebruikersgroep **Installateur** bij Sunny Explorer zijn aangemeld.

#### **Werkwijze:**

- 1. Selecteer de te verwijderen micro-omvormer in de installatiestructuur bij de oude Sunny Multigate.
- 2. Klik op  $\equiv$ .
- 3. Bevestig de bevestigingsvraag.
- ☑ De verwijderde micro-omvormer wordt in de oude Sunny Multigate verwijderd en de omvormergegevens worden gewist.
- 4. Start Sunny Explorer opnieuw en meld u opnieuw aan.
- ☑ In de installatiestructuur wordt de micro-omvormer aan de Sunny Multigate toegewezen waaraan de micro-omvormer is aangesloten.

### <span id="page-41-1"></span>**6.8 Naam apparaat wijzigen**

- 1. Selecteer het gewenste apparaat in de **installatiestructuur**.
- 2. Selecteer in het apparaatmenu het tabblad **Instellingen**.
- 3. Selecteer de parametergroep **Typeplaatje**.
- 4. Kies [**Bewerken**].
- 5. Voer in het veld **Naam apparaat** de gewenste naam in. Houd daarbij rekening met het maximaal toegestane aantal tekens van 24 tekens.
- 6. Kies [**Opslaan**].
- ☑ De nieuwe naam wordt in het apparaat overgenomen.

## <span id="page-42-0"></span>**6.9 Netwerktopologie**

De netwerktopologie in Sunny Explorer geeft een schematisch overzicht van de SMA *Bluetooth* apparaten en de verbindingen binnen de installatie. Bij verbindingsproblemen kan met behulp van de netwerktopologie de verbindingskwaliteit van de afzonderlijke verbindingen worden weergegeven en gecontroleerd. Een slechte verbindingskwaliteit kan worden verbeterd door afzonderlijke apparaten te verplaatsen of door het gebruik van repeaters.

De netwerktopologie kan alleen voor *Bluetooth* installaties met ten minste 2 SMA *Bluetooth* apparaten en de Sunny Explorer worden weergegeven.

### **Werkwijze:**

- Om de netwerktopologie van de *Bluetooth* installatie te openen moet u in de werkbalk selecteren.
	- ☑ De *Bluetooth* netwerktopologie wordt geopend.

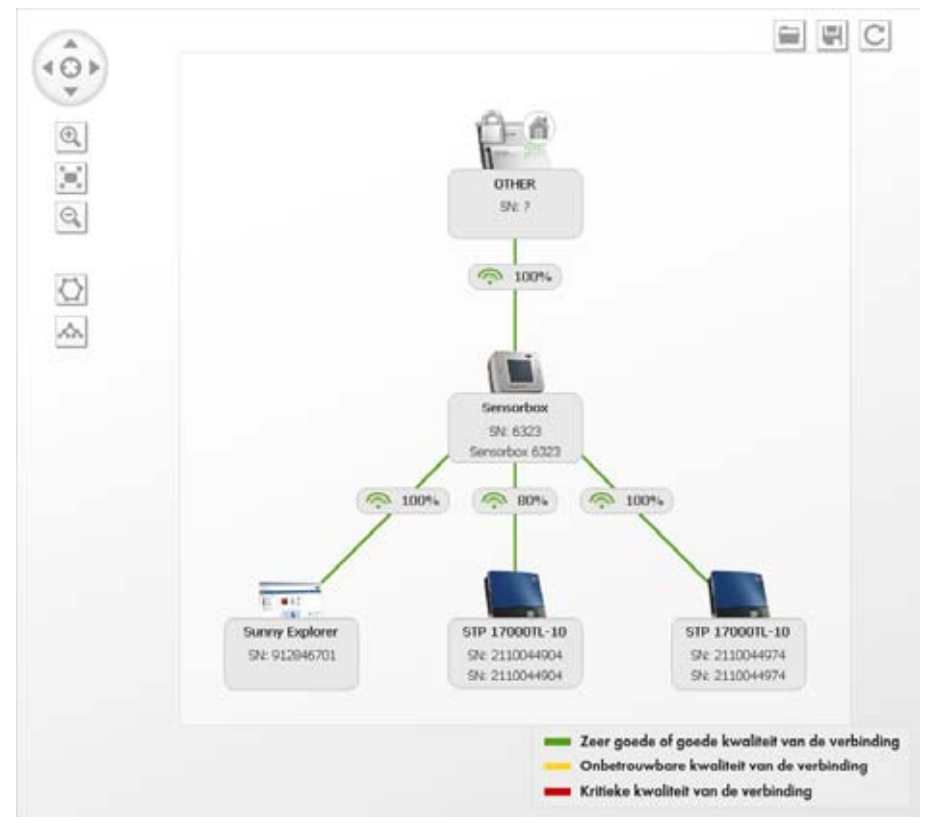

afbeelding 6: *Bluetooth* netwerktopologie (voorbeeld)

### **Symbolen**

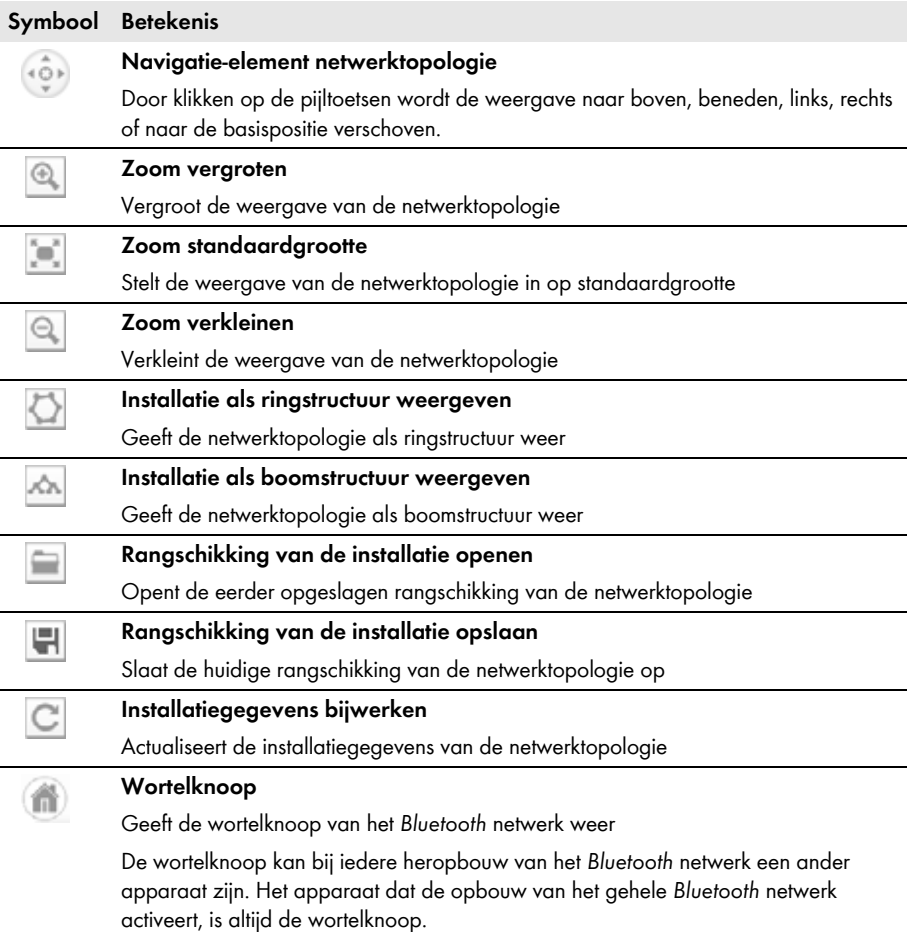

### <span id="page-44-0"></span>**6.10 Update van de apparaten uitvoeren**

### A GESPECIALISEERDE VAKKRACHT

#### **Voorwaarde:**

☐ U moet met de gebruikersgroep **Installateur** bij Sunny Explorer zijn aangemeld.

#### **Werkwijze:**

- 1. Download het updatebestand in de downloadsectie van www.SMA-Solar.com en sla het op de computer op.
- 2. Kies in de menubalk van Sunny Explorer **Extra's > Apparaat-update**.

☑ Het dialoogvenster **Apparaat-update** wordt geopend.

- 3. Kies in het veld **Updatebestand** de knop [**...**].
	- ☑ Er wordt een venster geopend waarin u een bestand kunt selecteren.
- 4. Selecteer het updatebestand.
- 5. Kies [**Openen**].
	- ☑ Sunny Explorer geeft aan dat het updatebestand is geladen en toont informatie over het updatebestand.
- 6. Kies [**Verder**].
	- ☑ Het dialoogvenster **Apparaat-update** wordt geopend. De update wordt gestart.

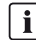

### **Duur van de updateprocedure**

De update kan eventueel meerdere uren duren als het apparaat waarvoor u een update wilt uitvoeren zich in de nachtmodus bevindt.

☑ De update is doorgegeven aan de apparaten.

# <span id="page-45-0"></span>**7 Uitgebreide functies**

## <span id="page-45-1"></span>**7.1 Rapport maken**

U kunt een rapport maken dat kan dienen als basis voor het zoeken naar fouten door de SMA Service Line. Het rapportbestand wordt in de geselecteerde map in ZIP-formaat op uw computer opgeslagen en bevat informatie over uw installatie. Er worden geen toegangsgegevens opgeslagen in het rapport.

### **Werkwijze:**

1. Selecteer in de menubalk **Help > Rapport maken**.

☑ Het dialoogvenster **Rapport maken** wordt geopend.

- 2. Kies via de knop [**...**] in het veld **Opslaan in** de gewenste doelmap.
- 3. Voer in het veld **Opmerking** een nauwkeurige omschrijving van de fout of aanwijzingen in.
- 4. Kies de optie **Volledige objectdatabase exporteren** om de gehele objectdatabase aan het rapportbestand toe te voegen.
- 5. Kies [**OK**].
- ☑ Het rapportbestand wordt in de geselecteerde doelmap opgeslagen.

### <span id="page-45-2"></span>**7.2 Accugegevens exporteren**

U kunt de gegevens van de accu van de Sunny Boy Smart Energy exporteren. Met behulp van de export van accugegevens kan de SMA Service Line in geval van storing u beter van dienst zijn. Het rapportbestand wordt in ZIP-formaat in de geselecteerde doelmap op uw computer opgeslagen en bevat informatie over de accu, bijv. over de accutemperatuur en de acculaadtoestand. Het bestand is door middel van een wachtwoord beveiligd. Er worden geen toegangsgegevens opgeslagen in het bestand.

#### **Voorwaarde:**

☐ U moet met de gebruikersgroep **Installateur** bij Sunny Explorer zijn aangemeld.

#### **Werkwijze:**

1. Kies in de menubalk **Extra's > Accugegevens exporteren...**

☑ Het dialoogvenster **Accugegevens exporteren** wordt geopend.

2. Kies in de sectie **Configuratie** de knop [**...**].

☑ Het dialoogvenster **Opslaan als** wordt geopend.

- 3. Selecteer het gewenste accugegevensbestand en de gewenste doelmap.
- 4. Wijzig zo nodig de bestandsnaam van het accugegevensbestand en kies [**Opslaan**].
- 5. Kies in het dialoogvenster **Accugegevens exporteren** de knop [**Verder**].
- ☑ Het accugegevensbestand wordt in de geselecteerde doelmap opgeslagen.

## <span id="page-46-0"></span>**7.3 Installatiegegevens opslaan op de computer**

Met Sunny Explorer kunt u opbrengsten en gebeurtenissen van uw installatie opslaan op de computer. De gegevens worden opgeslagen in CSV-bestanden. De CSV-bestanden kunnen worden geopend met Microsoft Excel en met de gegevens kunnen grafieken worden samengesteld.

### $\mathbf{i}$

#### **Bestaande bestanden met installatiegegevens worden overschreven**

Als er in de geselecteerde map al bestanden met installatiegegevens aanwezig zijn, overschrijft Sunny Explorer deze bestanden. Hierdoor wordt gegarandeerd dat de gegevens in de bestanden altijd volledig en up-to-date zijn.

### **Bestandsnaam**

De bestandsnaam bestaat uit de naam van de installatie en de datum waarop de gegevens door de apparaten zijn gegenereerd.

In de bestandsnaam van de gebeurtenisbestanden wordt daarnaast ook de gebruikersgroep vermeld. Sunny Explorer slaat alleen gebeurtenissen op in het gebeurtenisbestand, die door de betreffende gebruikersgroep kunnen worden gezien.

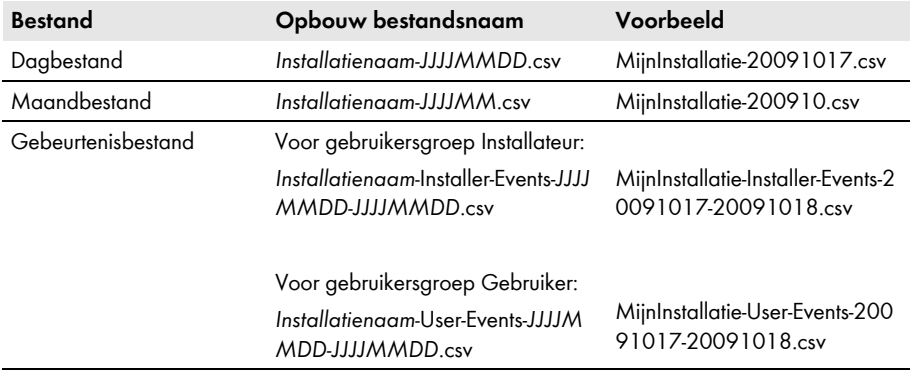

### **Opbouw van het bestand**

De volgende tabel licht de kolommen in het CSV-bestand in Microsoft Excel toe.

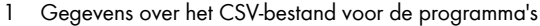

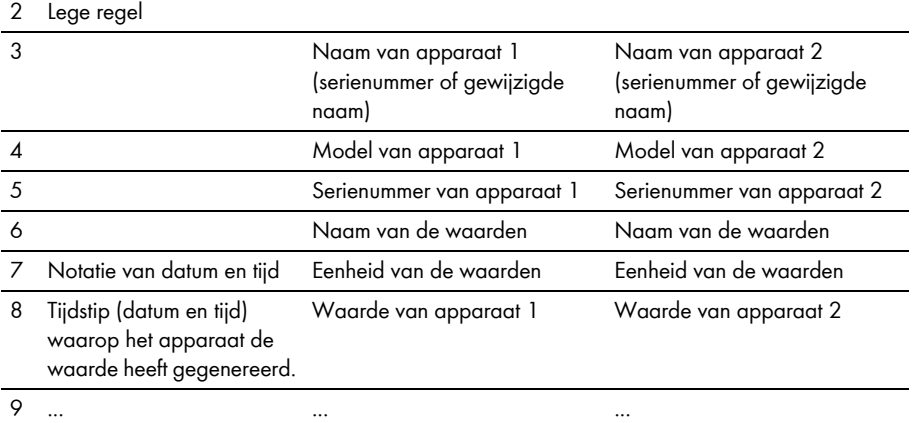

### **Werkwijze:**

- 1. Kies in de menubalk van Sunny Explorer **Extra's > Gegevens exporteren**. ☑ Het dialoogvenster **Gegevensexport** wordt geopend.
- 2. Selecteer de bestanden die moeten worden opgeslagen. U hebt de volgende mogelijkheden:

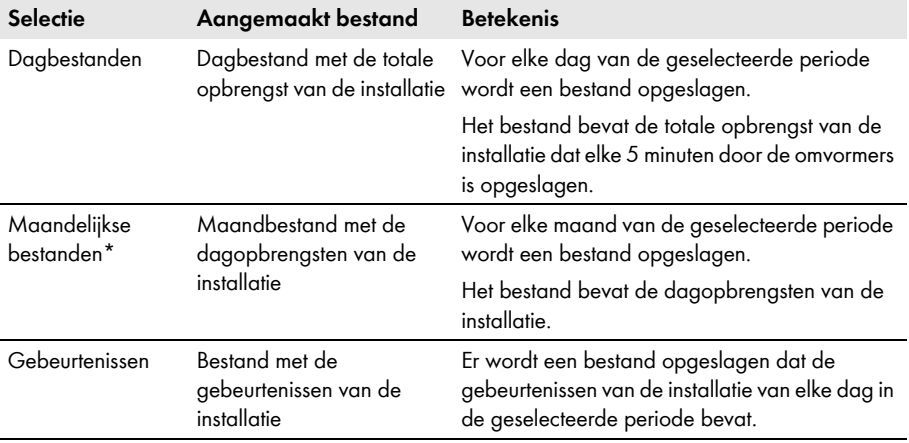

\* Als u de periode voor de maandgegevens instelt, rondt Sunny Explorer de periode altijd af naar volledige maanden (begin tot einde van de maand). Omvormers slaan de opbrengstgegevens slechts een beperkte tijd op. Dag- en maandbestanden kunnen alleen worden opgeslagen voor de periode waarvoor de opbrengstgegevens op de omvormers beschikbaar zijn.

- 3. Selecteer in de velden **van** en **tot** de periode waarvan de bestanden moeten worden opgeslagen.
- 4. Kies in het veld **Directory** via de knop [**...**] de gewenste doelmap.
- 5. Kies [**Verder**].

☑ Sunny Explorer leest de gegevens van de apparaten uit en maakt de bestanden aan.

- 6. Kies [**Verder**].
- ☑ De installatiegegevens zijn opgeslagen op de computer.

# <span id="page-49-0"></span>**8 Gebruikersgroepen- en beveiligingsconcept**

## <span id="page-49-1"></span>**8.1 Grondbeginselen**

SMA Solar Technology AG biedt een uitgebreid beveiligingsconcept, waarmee uw installatie tegen ongeoorloofde toegang wordt beschermd.

- Beveiliging van de installatie d.m.v. een installatiewachtwoord voor de desbetreffende gebruikersgroep (**Gebruiker**/**Installateur**).
- Gecontroleerde toegang via SMA Grid Guard

SMA Solar Technology AG maakt principieel onderscheid tussen de gebruikersgroepen **Gebruiker** en **Installateur**. Daarnaast kunnen installateurs na het invoeren van de SMA Grid Guard-code uitgebreide instellingen aan de apparatuur uitvoeren. De gebruikersgroepen beschikken over de volgende rechten:

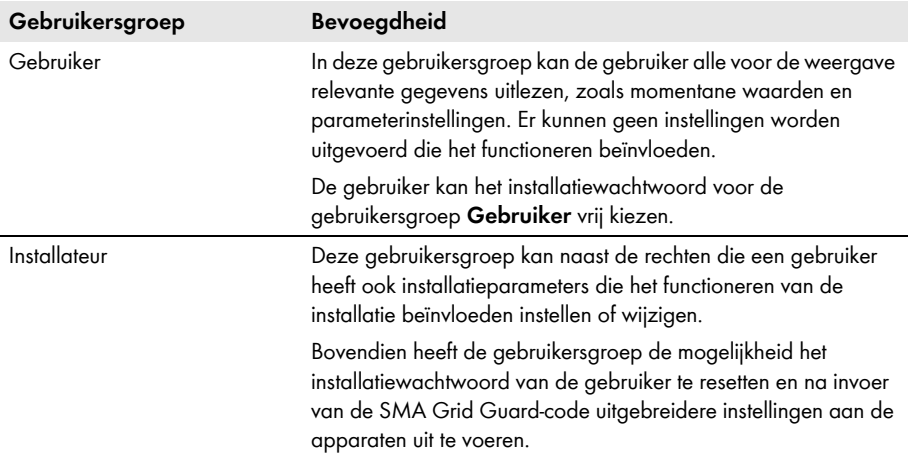

## <span id="page-49-2"></span>**8.2 Omschakelen naar andere gebruikersgroep**

1. Kies in de menubalk **Opties > Andere gebruikersgroep**.

☑ Het aanmeldvenster wordt geopend.

- 2. Kies in het vervolgkeuzemenu **Gebruikersgroep** de gebruikersgroep waarmee u zich wilt aanmelden.
- 3. Voer het wachtwoord dat bij de gebruikersgroep hoort in het veld **Wachtwoord installatie** in.
- 4. [**Verder**] selecteren.
- ☑ De gebruikersgroep is omgeschakeld.

## <span id="page-50-0"></span>**8.3 Installatiewachtwoord**

Het installatiewachtwoord van elke gebruikersgroep is voor alle apparaten in een installatie identiek. Na de aanmelding met het installatiewachtwoord (**Gebruiker**/**Installateur**) kunt u gelijktijdig op meerdere apparaten van uw installatie configuraties uitvoeren. Als het wachtwoord van het apparaat niet met het installatiewachtwoord overeenkomt, bijvoorbeeld bij het toevoegen van een nieuw apparaat aan een bestaande installatie, wordt het apparaat in de installatiestructuur weergegeven met een slot.

### *01(&-&5*

#### **Schade door onbevoegde toegang tot uw installatie**

Het installatiewachtwoord beschermt uw installatie tegen onbevoegde toegang en de daarmee verbonden risico's.

• Na de eerste aanmelding op een nieuwe installatie moet het standaardwachtwoord van beide gebruikersgroepen (**Gebruiker**/**Installateur**) worden gewijzigd.

### $\mathbf{i}$  | Installatiewachtwoord bij levering

Alle apparaten worden geleverd met het gebruikerswachtwoord 0000 en het installateurswachtwoord 1111.

### <span id="page-50-1"></span>**Installatiewachtwoord wijzigen**

Om een volledige wachtwoordbeveiliging te garanderen moet aan elke gebruikersgroep (**Gebruiker/Installateur**) een installatiewachtwoord worden toegewezen. Wijzig het standaard installatiewachtwoord na de eerste inbedrijfstelling.

#### **Toegelaten tekens en lengte van het wachtwoord**

- ☐ Minimaal aantal tekens: 8
- ☐ Gebruik een combinatie van hoofdletters en kleine letters
- ☐ Gebruik cijfers
- ☐ Toegestane speciale tekens: ? \_ ! .

#### **Voorwaarde:**

☐ Er moet zijn voldaan aan de vereisten voor een veilig wachtwoord [\(zie](#page-57-0)  [hoofdstuk 8.10 "Kwaliteit van wachtwoorden", pagina 58\)](#page-57-0).

#### **Werkwijze:**

- 1. Kies de installatie in de installatiestructuur.
- 2. Selecteer in het apparaatmenu het tabblad **Instellingen**.
- 3. Kies de parametergroep **Gebruikersrechten (alle apparaten).**
- 4. Kies [**Bewerken**].
- 5. Wijzig het wachtwoord.

#### 6. Kies [**Opslaan**].

☑ Het installatiewachtwoord wordt gewijzigd voor alle apparaten van de installatie waarvoor u de nodige rechten hebt.

#### **Wachtwoord van een apparaat aanpassen aan het installatiewachtwoord**

Als het wachtwoord van een apparaat verschilt van uw installatiewachtwoord, wordt het apparaat in de installatiestructuur weergegeven met een slot. Dit kan bijvoorbeeld het geval zijn bij het toevoegen van nieuwe apparaten aan bestaande installaties.

#### **Werkwijze:**

- 1. Maak een nieuwe installatie aan in Sunny Explorer en meld u aan met het installatiewachtwoord van het nieuwe apparaat. U kunt de nieuwe installatie later weer verwijderen en uw bestaande installatie in Sunny Explorer gebruiken.
- 2. Kies de nieuwe installatie in de installatiestructuur.
- 3. Selecteer in het apparaatmenu het tabblad **Instellingen**.
- 4. Kies de parametergroep **Gebruikersrechten (alle apparaten).**

☑ De parametergroep wordt geopend.

- 5. Voer het installatiewachtwoord van de bestaande installatie voor de betreffende gebruikersgroep in. Als u als **Installateur** bent aangemeld, kunt u ook het wachtwoord voor de gebruikersgroep **Gebruiker** wijzigen, als u dit wachtwoord kent.
- 6. Kies [**Opslaan**].

☑ De instellingen worden overgenomen door de nieuwe apparaten.

- 7. Open uw bestaande installatie in Sunny Explorer en meld u aan met het installatiewachtwoord van uw installatie.
- ☑ Het apparaat wordt zonder slot weergegeven in de installatiestructuur. Het wachtwoord van het apparaat is aangepast aan het installatiewachtwoord.

### <span id="page-51-0"></span>**8.4 Wachtwoord vergeten (producten tot FW-versie 3.99.99.R)**

Als u het wachtwoord voor de installatie bent vergeten, kunt u de omvormers met behulp van een Personal Unlocking Key (PUK) vrijschakelen. Voor elke omvormer is er per gebruikersgroep (**Gebruiker** en **Installateur**) 1 PUK beschikbaar.

#### **PUK aanvragen**

- 1. Download het aanvraagformulier voor de PUK's (aanvraagformulier verkrijgbaar op www.SMA-Solar.com).
- 2. Vul het aanvraagformulier in en onderteken het.
- 3. Stuur het aanvraagformulier via e-mail, fax of met de post aan de SMA Service Line [\(zie](#page-68-0)  [hoofdstuk 11 "Contact", pagina 69\).](#page-68-0)
- ☑ De SMA Service Line neemt uw aanvraag in behandeling en verstuurt de gewenste PUK's.

### **Omvormers vrijschakelen door middel van PUK**

### **Meerdere omvormers met PUK vrijschakelen**

Iedere PUK geldt voor slechts één omvormer en één gebruikersgroep.

• Als u PUK's voor meerdere omvormers hebt aangevraagd, moet u iedere omvormer met de bijbehorende PUK afzonderlijk vrijschakelen.

**De omvormer alleen vrijschakelen als een verbinding tussen Sunny Explorer en de omvormer bestaat**

• Schakel de omvormer niet met een PUK vrij als de omvormer zich in de nachtmodus bevindt.

#### **Werkwijze:**

- 1. Kies in het vervolgkeuzemenu **Gebruikersgroep** de gebruikersgroep waarvoor de SMA Service Line de PUK heeft gegenereerd.
- 2. Voer de PUK in het veld **Wachtwoord installatie** in.
- 3. Kies [**Verder >**].
	- ☑ De Sunny Explorer geeft de omvormer in de installatiestructuur van de installatie zonder slotsymbool weer.
- 4. Wijzig het wachtwoord van de omvormer:
	- Selecteer de gewenste omvormer in de installatiestructuur.
	- Kies het tabblad **Instellingen**.
	- Kies de parametergroep **Gebruikersrechten > Toegangscontrole**.
	- Kies [**Bewerken**].
	- Voer voor de desbetreffende gebruikersgroep een wachtwoord in.
- 5. Selecteer om verdere omvormers d.m.v. PUK vrij te schakelen **Opties > Andere gebruikersgroep**.
- 6. Voer een nieuw wachtwoord voor de installatie in [\(zie hoofdstuk "Installatiewachtwoord](#page-50-1)  [wijzigen", pagina 51\)](#page-50-1).

## <span id="page-52-0"></span>**8.5 Wachtwoord vergeten (producten vanaf FW-versie 4.00.00.R)**

Als u het wachtwoord voor de omvormer bent vergeten, kunt u de omvormer met uw productcode vrijschakelen. Indien u uw productcode heeft verloren, kunt u uw wachtwoord zoals beschreven in hoofdstuk [8.7,](#page-54-1) pagina [55](#page-54-1) resetten. Als u de productcode nog niet heeft aangemaakt [\(zie](#page-53-0)  [hoofdstuk 8.6 "Productcode genereren of veranderen", pagina 54\)](#page-53-0), kunt u het product met een specifiek apparaatgeheim vrijschakelen.

#### **Werkwijze:**

- 1. In het venster **installatiewachtwoord** in het vervolgkeuzemenu de Gebruikersgroep **Gebruiker** of **Installateur** kiezen.
- 2. Kies [**Wachtwoord vergeten?**]. Wanneer u het venster **Installatiewachtwoord** al heeft gesloten, **Opties > Wachtwoord resetten...** kiezen.
- 3. Kies het apparaat, waarvan het wachtwoord moet worden gereset.
- 4. Voer de productcode in of laad deze via de knop [**Productcode laden**]. Als u de productcode nog niet heeft aangemaakt, dan geeft u het specifieke apparaatgeheim op. Welk specifiek apparaatgeheim wordt gebruikt en waar u dit kunt vinden, wordt op de gebruikersinterface aangegeven.
- 5. Nieuw wachtwoord invoeren.
- 6. Wachtwoord herhalen.
- 7. Om de instellingen op te slaan en het nieuwe wachtwoord in te stellen, [**Verder**] of [**OK**] kiezen.

☑ Sunny Explorer geeft aan, dat de procedure succesvol is verlopen.

### <span id="page-53-0"></span>**8.6 Productcode genereren of veranderen**

Wanneer u uw wachtwoord voor het product bent vergeten, kunt u de productcode gebruiken om een nieuw wachtwoord aan te vragen. De productcode vindt u alleen op het apparaat. Als u de productcode verliest, dan kan deze niet hersteld worden. In dit geval moet een nieuwe code gegenereerd worden. U bent niet verplicht om een productcode aan te maken, maar SMA Solar Technology AG adviseert u om er een te genereren. Een productcode verhoogt de veiligheid van het systeem namelijk aanzienlijk.

### <span id="page-53-1"></span>**8.6.1 Productcode voor de eerste keer genereren**

Er moet een productcode voor de gebruikersgroep Gebruiker en Installateur worden gegenereerd.

#### **Werkwijze:**

- 1. In het venster **installatiewachtwoord** in het vervolgkeuzemenu de Gebruikersgroep **Gebruiker** of **Installateur** kiezen.
- 2. Wachtwoord invoeren.
- 3. Kies [**OK**].
- 4. In het menu [**Opties**] de optie [**Productcode instellen...**] kiezen.
- 5. In de keuzelijst **Apparaat** het apparaat kiezen, waarin de nieuwe productcode moet worden opgeslagen.
- 6. De WPA2-PSK invoeren (of een ander apparaatspecifiek geheim, indien op het beeldscherm aangegeven).
- 7. [**Verder**] of [**OK**] kiezen.

☑ Nu wordt een tekenreeks, die de nieuwe productcode weergeeft, gegenereerd.

- 8. [**Kopiëren**] of [**Opslaan**] kiezen. De nieuwe productcode meteen opslaan of noteren en op een veilige plek bewaren. Nadat u deze pagina heeft gesloten, kan de zojuist gegenereerde productcode niet meer weergegeven worden. Zodra een nieuwe productcode is gegenereerd, is de oude productcode ongeldig geworden. Een kopie van de productcode mag alleen voor u toegankelijk zijn.
- 9. [**Verder**] of [**OK**] kiezen.

10. Popup-venster: wanneer u de productcode op andere apparaten wilt instellen, met [**Ja**] bevestigen.

### <span id="page-54-0"></span>**8.6.2 Nieuwe productcode genereren**

Wanneer onbevoegde personen toegang tot de productcode hebben gehad, is het altijd mogelijk om een nieuwe te genereren. Voor het aanmaken van een nieuwe productcode moet u de actueel geldige productcode bij de hand hebben.

### **Werkwijze:**

- 1. In het venster **installatiewachtwoord** in het vervolgkeuzemenu de Gebruikersgroep **Gebruiker** of **Installateur** kiezen.
- 2. Wachtwoord invoeren.
- 3. Kies [**OK**].
- 4. In het menu [**Opties**] de optie [**Productcode instellen...**] kiezen.
- 5. In de keuzelijst **Apparaat** het apparaat kiezen, waarin de nieuwe productcode moet worden opgeslagen.
- 6. Voer de productcode in die actueel geldig is.
- 7. [**Verder**] of [**OK**] kiezen.

☑ Nu wordt een tekenreeks, die de nieuwe productcode weergeeft, gegenereerd.

- 8. [**Kopiëren**] of [**Opslaan**] kiezen. De nieuwe productcode meteen opslaan of noteren en op een veilige plek bewaren. Nadat u deze pagina heeft gesloten, kan de zojuist gegenereerde productcode niet meer weergegeven worden. Zodra een nieuwe productcode is gegenereerd, is de oude productcode ongeldig geworden. Een kopie van de productcode mag alleen voor u toegankelijk zijn.
- 9. [**Verder**] of [**OK**] kiezen.
- 10. Popup-venster: wanneer u de productcode op andere apparaten wilt instellen, met [**Ja**] bevestigen.

### <span id="page-54-1"></span>**8.7 Productcode verloren**

Wanneer u uw wachtwoord voor het product bent vergeten en daarnaast de productcode heeft verloren, kunt u de hierna beschreven procedure gebruiken, om een nieuw wachtwoord te genereren. Voor deze werkwijze is een fysieke toegang tot het product nodig.

### $\mathbf{i}$  | Het toekennen van wachtwoorden bij omvormers die in een communicatieproduct **zijn opgenomen**

Het wachtwoord voor de gebruikersgroep Installateur is tegelijk het installatiewachtwoord voor de installatie in het communicatieproduct. Wijziging van het wachtwoord voor de gebruikersgroep Installateur kan ertoe leiden dat het communicatieproduct geen toegang meer heeft tot de omvormer.

• Ken in het communicatieproduct het gewijzigde wachtwoord van de gebruikersgroep Installateur toe als nieuw installatiewachtwoord (zie de handleiding van het communicatieproduct).

#### **Werkwijze:**

- 1. In het venster **installatiewachtwoord** in het vervolgkeuzemenu de Gebruikersgroep **Gebruiker** of **Installateur** kiezen.
- 2. Kies [**Wachtwoord vergeten?**]. Wanneer u het venster **Installatiewachtwoord** al heeft gesloten, **Opties > Wachtwoord resetten...** kiezen.
- 3. [**Productcode verloren?**] kiezen. Als u nog geen productcode heeft gegenereerd, wordt in plaats van de Productcode de naam van het specifieke apparaatgeheim weergegeven. In dit geval selecteert u **[### verloren?**].
- 4. Lees de Helptekst en voer een nieuw wachtwoord in met de herhaling daarvan.
- 5. [**Verder**] of [**OK**] kiezen.
- 6. Voer binnen de aangegeven tijd een van de weergegeven acties uit.
	- ☑ Er wordt een bevestigingsmelding weergegeven.
	- ☑ Nu verschijnt een nieuwe productcode.
	- ☑ Als u 2 keer op de behuizingsdeksel moest kloppen, knippert de blauwe led snel.
- 7. [**Kopiëren**] of [**Opslaan**] kiezen. De nieuwe productcode meteen opslaan of noteren en op een veilige plek bewaren. Nadat u deze pagina heeft gesloten, kan de zojuist gegenereerde productcode niet meer weergegeven worden. Zodra een nieuwe productcode is gegenereerd, is de oude productcode ongeldig geworden. Een kopie van de productcode mag alleen voor u toegankelijk zijn.
- 8. [**Verder**] of [**OK**] kiezen.
- 9. Popup-venster: wanneer u de productcode op andere apparaten wilt instellen, met [**Ja**] bevestigen.
	- ☑ U bent op de gebruikersinterface van het product aangemeld.

### <span id="page-55-0"></span>**8.8 Service toegang activeren of deactiveren**

Bij een storing van het product kan het nodig zijn dat geautoriseerd personeel van de technische service van SMA Solar Technology AG toegang krijgt tot de gebruikersinterface van het product. In het kader van garantieverzoeken moet de service toegang geactiveerd worden. Indien voor een noodgeval een snelle en ongecompliceerde toegang voor de technische service nodig is, moet de service toegang permanent geactiveerd zijn.

De service toegang kan altijd worden geactiveerd of gedeactiveerd.

#### **Werkwijze:**

- 1. In het venster **installatiewachtwoord** in het vervolgkeuzemenu de Gebruikersgroep **Gebruiker** of **Installateur** kiezen.
- 2. Wachtwoord invoeren.
- 3. Kies [**OK**].
- 4. Kies het apparaat in de installatiestructuur.
- 5. Kies het menu [**Instellingen**].
- 6. [**Gebruikersrechten (zonnestroomomvormer)**] kiezen.
- 7. In het menu [**Toegangscontrole**] de optie [**PUK2.0**] kiezen.
- 8. Kies [**Bewerken**].
- 9. Activeer of deactiveer de service toegang via het vervolgkeuzemenu:
	- Kies om de service toegang permanent te activeren, [**ja, permanent**].
	- Kies om de service toegang voor een bepaalde tijd te activeren, [**ja, tijdelijk**] en pas indien nodig de einddatum aan in het veld **Verloop SMA Service-toegang**.
	- Selecteer [**Nee**] om de service toegang te deactiveren.
- 10. Kies [**Opslaan**] om de wijzigingen op te slaan.

### <span id="page-56-0"></span>**8.9 SMA Grid Guard**

### A GESPECIALISEERDE VAKKRACHT

SMA Grid Guard is een veiligheidsconcept voor landspecifieke instellingen van de omvormer die het netgedrag t.o.v. het openbare stroomnet bepalen. Deze instellingen (SMA Grid Guard-parameters) zijn afhankelijk van de in de omvormer ingestelde landnorm en kunnen alleen met de SMA Grid Guard-code worden geconfigureerd.

Om SMA Grid Guard-parameters te kunnen wijzigen hebt u, naast de aanmelding met de gebruikersgroep **Installateur**, ook een persoonlijke SMA Grid Guard-code nodig, die u bij SMA Solar Technology AG kunt aanvragen. Het aanvraagformulier hiervoor vindt u in de downloadsectie op www.SMA-Solar.com.

### **SMA Grid Guard-code invoeren**

### **A** GEVAAR

#### **Dodelijke elektrische schok door wijziging van interne veiligheidsinstellingen van de omvormer**

Bij niet geautoriseerde wijzigingen van de SMA Grid Guard-parameters vervalt de typegoedkeuring.

• Wijzig alle SMA Grid Guard-parameters uitsluitend als de netwerkexploitant dit uitdrukkelijk goedgekeurd heeft.

#### **Voorwaarde:**

☐ U moet met de gebruikersgroep **Installateur** bij Sunny Explorer zijn aangemeld.

#### **Werkwijze:**

1. Kies in de menubalk **Opties > SMA Grid Guard**®.

☑ Het dialoogvenster **SMA Grid Guard** wordt geopend.

- 2. Voer in het veld **Persoonlijke toegangscode** uw persoonlijke SMA Grid Guard-code in.
- 3. Kies [**Verder**].
- ☑ De SMA Grid Guard-code is ingesteld.
- ☑ De apparaten die in de SMA Grid Guard-modus kunnen worden bewerkt, zijn gemarkeerd met het SMA Grid Guard-pictogram:

### **SMA Grid Guard-modus beëindigen**

Om de SMA Grid Guard-modus te beëindigen moet u Sunny Explorer afsluiten.

#### **Werkwijze:**

• Kies in de menubalk **Bestand > Afsluiten**.

☑ Sunny Explorer wordt afgesloten.

### <span id="page-57-0"></span>**8.10 Kwaliteit van wachtwoorden**

Controleer de kwaliteit van uw wachtwoord en wijzig het eventueel. Om de veiligheid van uw wachtwoord te verbeteren moet u bij het kiezen van het wachtwoord op de volgende punten letten:

- Kies een wachtwoord van ten minste 8 tekens. Hoe langer een wachtwoord, des te veiliger het is. Er zijn maximaal 12 tekens mogelijk. Een leeg wachtwoord is niet toegestaan.
- Kies geen namen of begrippen uit woordenboeken (bijv. "hond", "kat", "huis").
- Kies als wachtwoord geen gegevens die naar u verwijzen (bijv. namen van personen of huisdieren, personeels- of identificatienummers, autokentekens).
- Herhaal geen namen of begrippen (bijv. "HuisHuis", "KatKat").
- Gebruik een combinatie van hoofdletters en kleine letters, speciale tekens en cijfers. De volgende speciale tekens zijn toegestaan: ? \_ ! - .

• Gebruik geen cijfer- of lettercombinaties die elkaar opvolgen op het toetsenbord bijv. "12345", "qwert".

### <span id="page-58-0"></span>**8.11 Speedwire-codering van de installatiecommunicatie**

Met de Speedwire-codering wordt de installatiecommunicatie tussen alle compatibele Speedwire-apparaten gecodeerd. Hierbij heeft u de mogelijkheid tussen 2 procedures van de Speedwire-codering te kiezen:

- Hoog veiligheidsniveau
- Basisveiligheid

### **Hoog veiligheidsniveau**

Voor het bereiken van de hoogst mogelijke veiligheid in de installatiecommunicatie is de invoer van de apparaatspecifieke authenticatiecode vereist.

#### **Werkwijze:**

- 1. Kies in de menubalk **Extra's > Speedwire-codering van de installatiecommunicatie configureren**.
	- ☑ Het dialoogvenster **Speedwire-codering van de installatiecommunicatie configureren** verschijnt.
- 2. Kies de optie **Hoge veiligheid**
- 3. Kies in vervolgkeuzemenu **Authenticatiemethode** de authenticatiemethode die moet worden gebruikt voor de Speedwire-codering.
- 4. Voer in het veld **Authenticatiecode** de bijbehorende code in voor de authenticatiemethode.
- 5. Selecteer [**Speedwire-code verzenden (Speedwire-codering activeren)**].
- 6. Controleer de antwoordstatus van de Speedwire-apparaten.
- 7. Kies [**Afsluiten**].
- ☑ De installatiecommunicatie voor de geselecteerde Speedwire-apparaten wordt gecodeerd.

### **Basisveiligheid**

Voor het bereiken van een minimale veiligheid bij de installatiecommunicatie is de invoer van een veilig installatiewachtwoord vereist.

#### **Werkwijze:**

- 1. Kies in de menubalk **Extra's > Speedwire-codering van de installatiecommunicatie configureren**.
	- ☑ Het dialoogvenster **Speedwire-codering van de installatiecommunicatie configureren** verschijnt.
- 2. Kies de optie **Basisveiligheid**.
- 3. Kies in vervolgkeuzemenu **Authenticatiemethode** de authenticatiemethode die moet worden gebruikt voor de Speedwire-codering.
- 4. Voer in het veld **Authenticatiecode** het passende gebruikers-of installateurswachtwoord in voor de authenticatiemethode.
- 5. Selecteer [**Speedwire-code verzenden (Speedwire-codering activeren)**].
- 6. Controleer de antwoordstatus van de Speedwire-apparaten.
- 7. Kies [**Afsluiten**].
- ☑ De installatiecommunicatie voor de geselecteerde Speedwire-apparaten wordt gecodeerd.

# <span id="page-60-0"></span>**9 Deïnstallatie**

#### **Sunny Explorer onder Windows XP deïnstalleren**

- 1. Klik in Windows op **Start > Instellingen > Configuratiescherm > Software**.
- 2. Selecteer Sunny Explorer in de lijst met geïnstalleerde programma's en kies [**Verwijderen**]. ☑ Sunny Explorer wordt van uw computer verwijderd.
- ☑ Sunny Explorer is gedeïnstalleerd.

### **Sunny Explorer onder Windows Vista of Windows 7 deïnstalleren**

1. Klik in Windows op **Start > Computer**.

☑ Het dialoogvenster **Deze computer** wordt geopend.

- 2. Kies **Een programma verwijderen of wijzigen**. ☑ Het dialoogvenster **Een programma verwijderen of wijzigen** wordt geopend.
- 3. Selecteer Sunny Explorer in de lijst van geïnstalleerde programma's en kies [**Verwijderen/ wijzigen**].

☑ Sunny Explorer wordt van uw computer verwijderd.

☑ Sunny Explorer is gedeïnstalleerd.

# <span id="page-61-0"></span>**10 Foutzoeken**

### *Bluetooth* **verbinding**

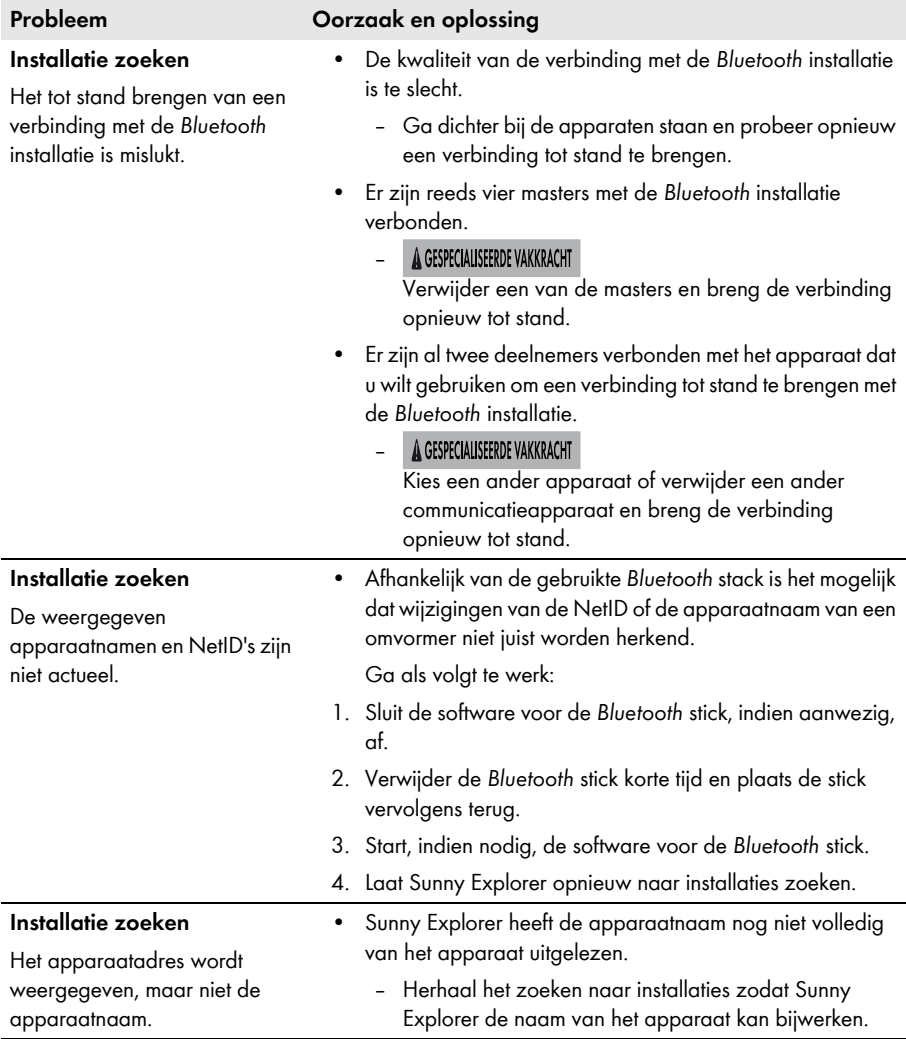

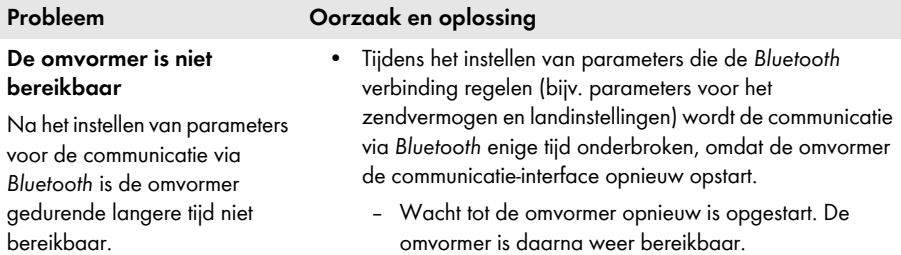

### **Speedwire-verbinding**

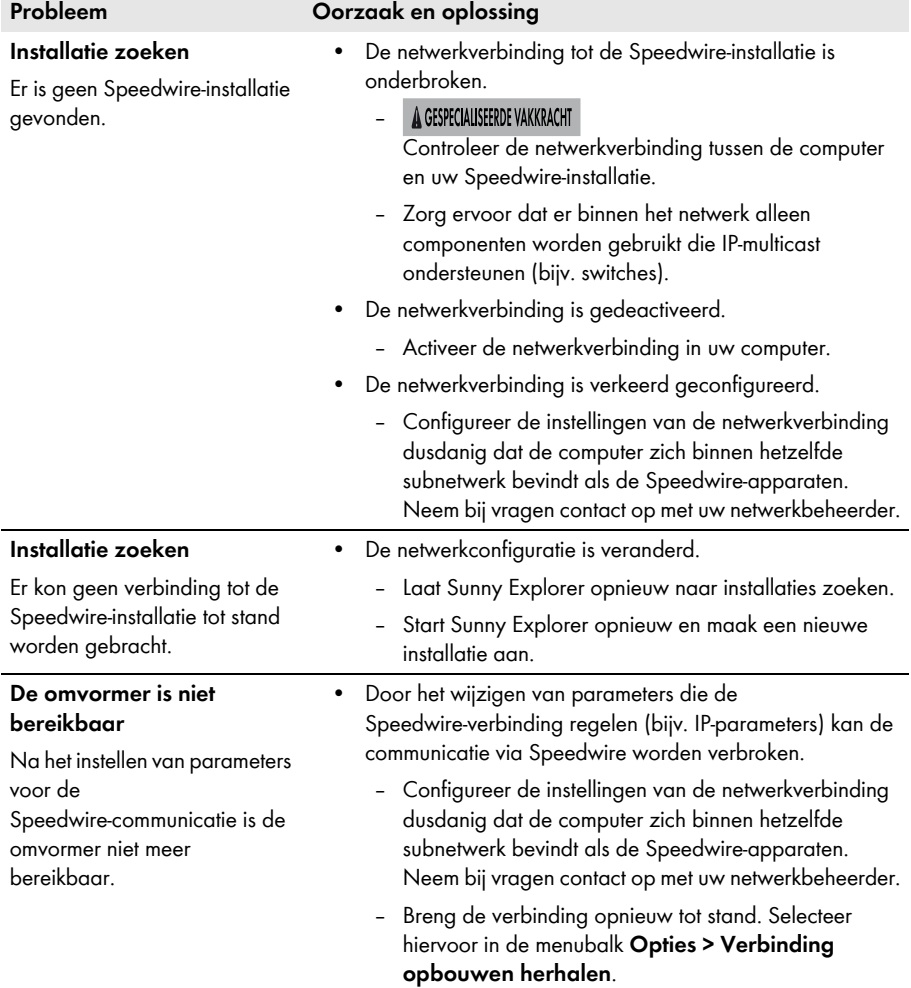

### **Weergave van de gebruikersinterface**

Sunny Explorer vraagt de gegevens direct op van de aangesloten apparaten. De weergave van gegevens kan daarom, afhankelijk van de grootte van de installatie, enige tijd in beslag nemen.

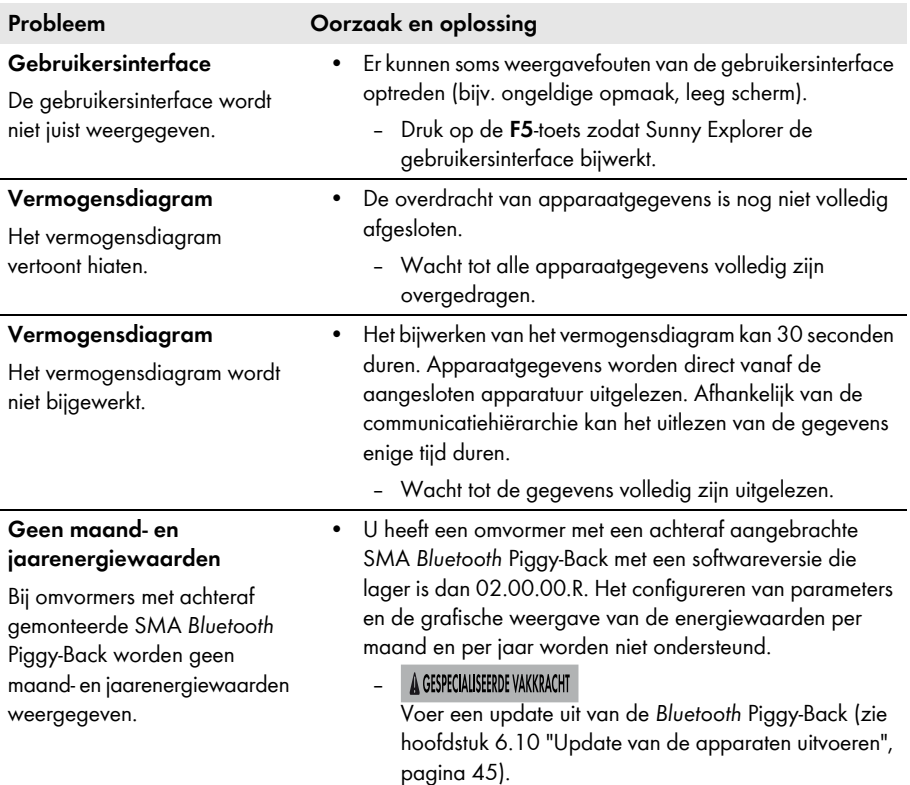

### **Algemeen**

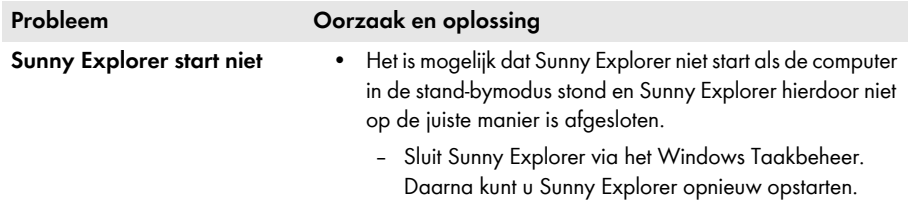

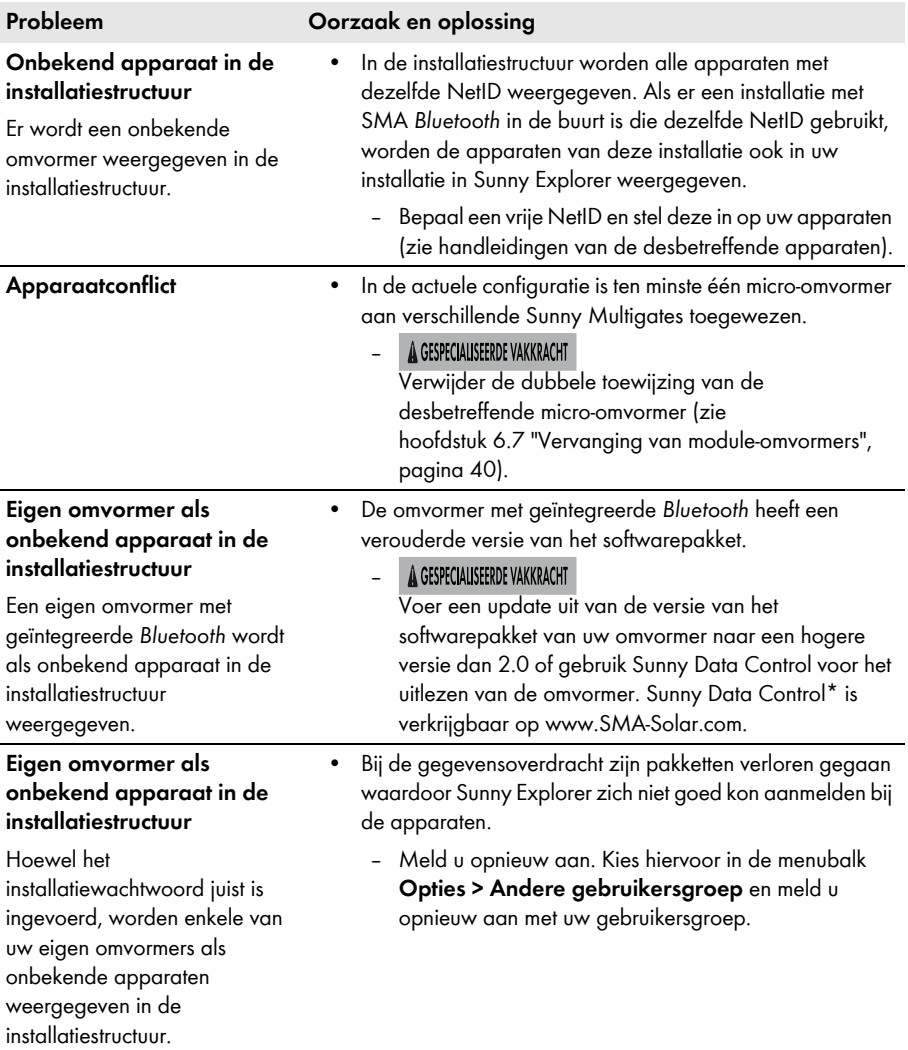

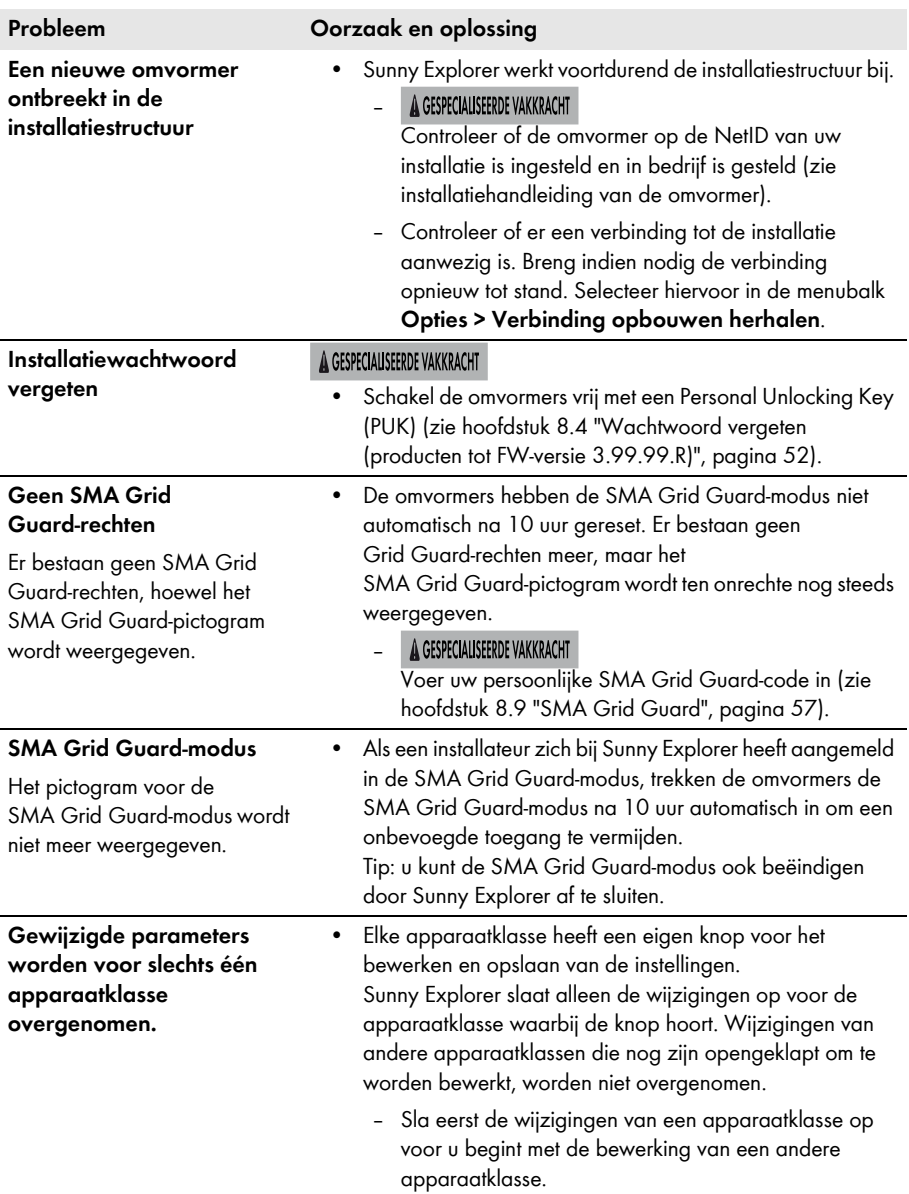

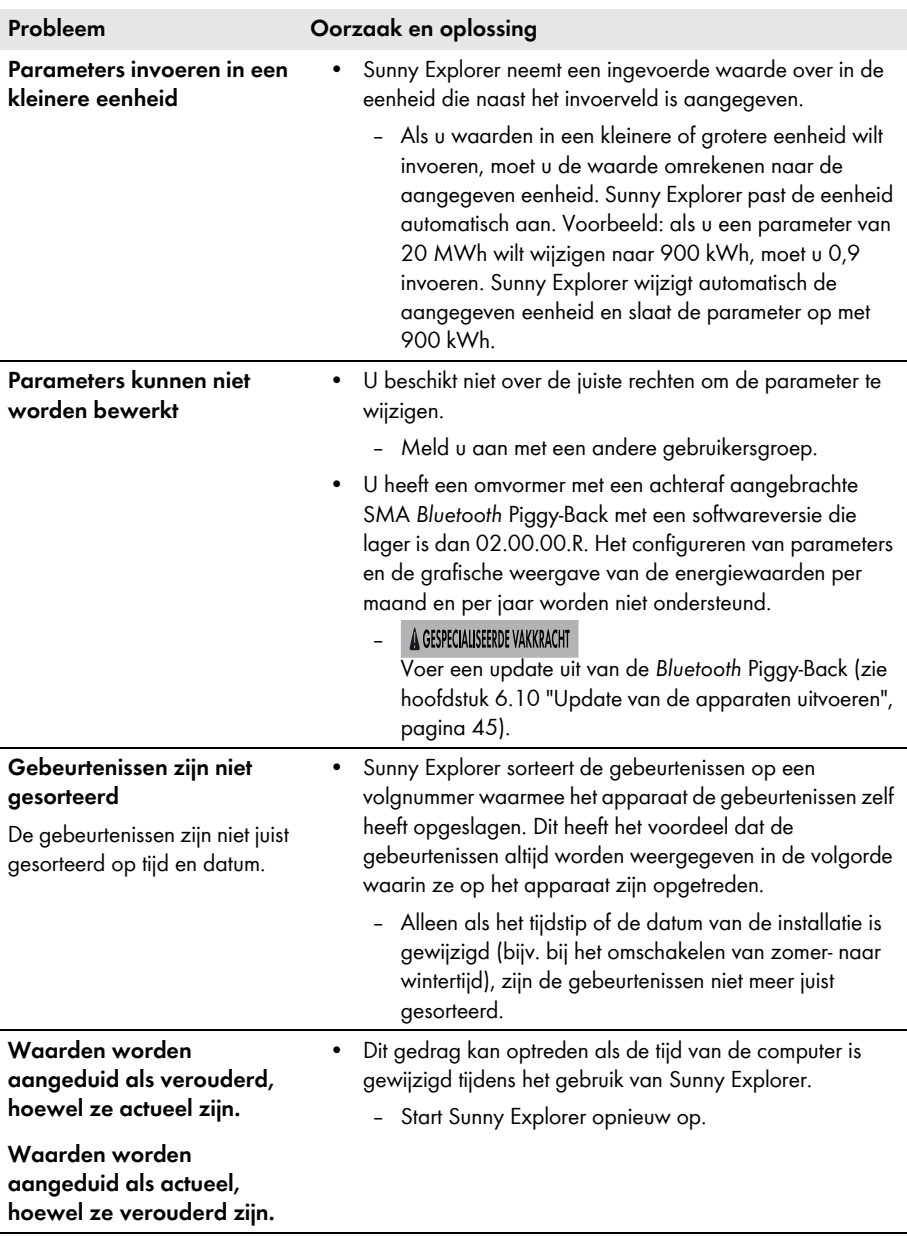

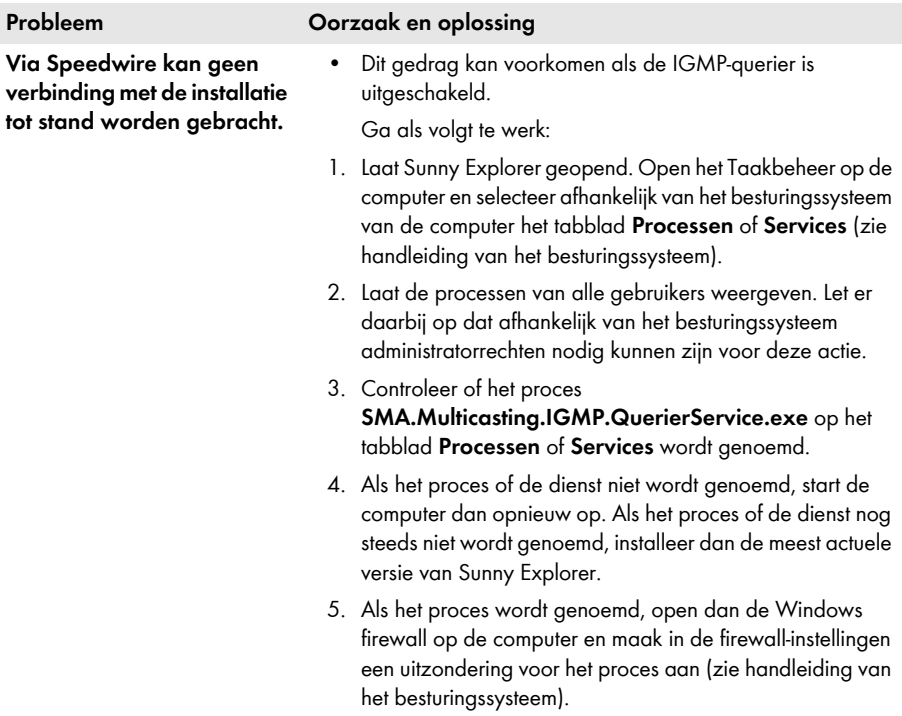

\* Niet in alle landen beschikbaar (bezoek voor informatie over de beschikbaarheid van het product in uw land de website van de SMA vestiging van uw land onder www.SMA-Solar.com of neem contact op met uw vakhandelaar).

# <span id="page-68-0"></span>**11 Contact**

Neem bij technische problemen met onze producten contact op met de SMA Service Line. Wij hebben de volgende gegevens nodig om u doelgericht te kunnen helpen:

- softwareversie van Sunny Explorer
- communicatiewijze van uw installatie
- rapportbestand van Sunny Explorer

De contactinformatie van uw land staat onder:

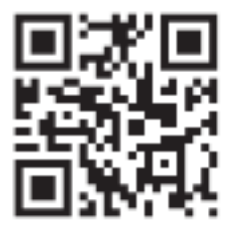

**https://go.sma.de/service**

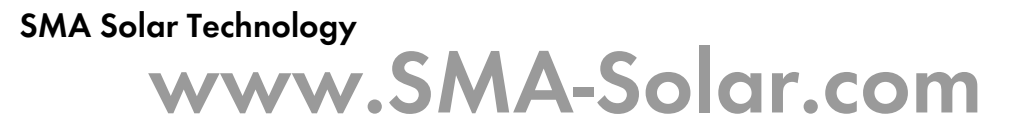

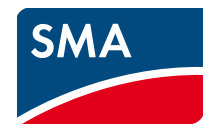